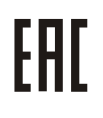

**АЦДР.423159.001 РЭп**

## **Версия 2 Руководство по эксплуатации**

# **BOLID RC-01**

## **камерами**

**Пульт управления поворотными** 

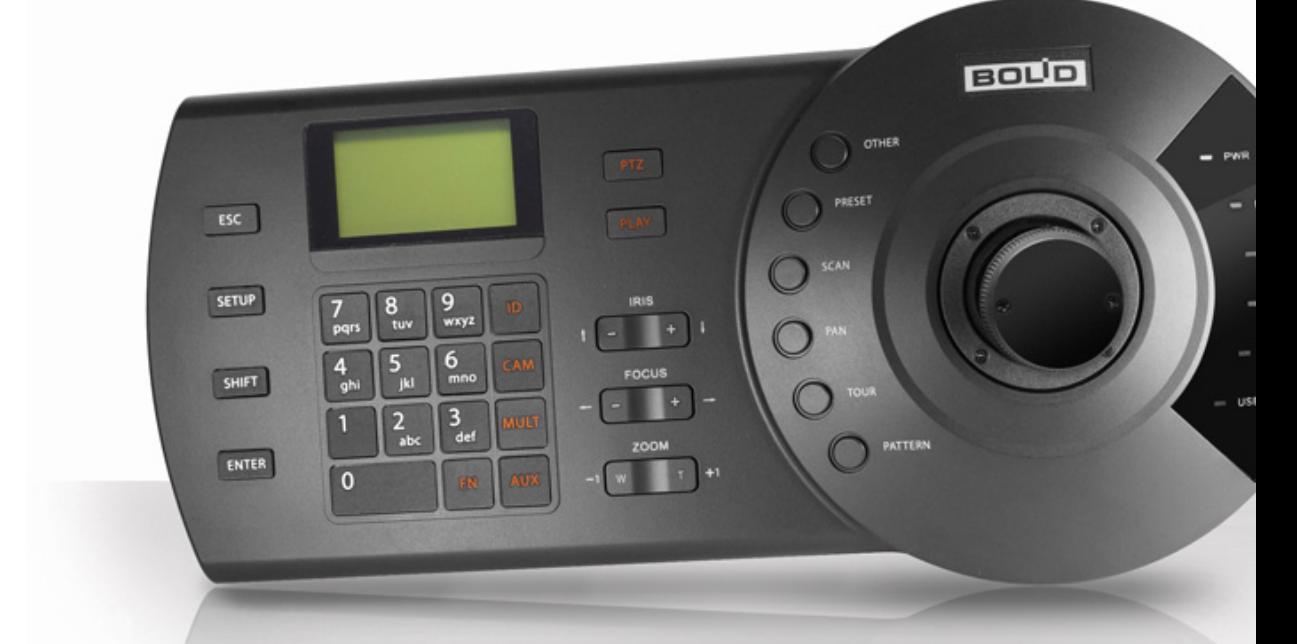

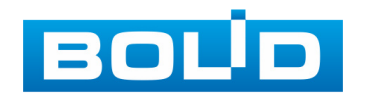

Настоящее руководство по эксплуатации (далее по тексту – РЭ) содержит сведения о назначении, конструкции, принципе действия, технических характеристиках пульта управления поворотными камерами «BOLID RC-01» АЦДР.423159.001 (далее по тексту – устройство, пульт управления поворотными камерами, BOLID RC-01 или изделие).

Пульт управления поворотными камерами предназначен для управления движением поворотных аналоговых и сетевых видеокамер.

Совместим с видеокамерами: VCI-528, VCI-528-00, VCI-529, VCI-529-06, VCI-627, VCI-627-00, VCI-628-00,VCG-528, VCG-528-00.

Совместим с видеорегистраторами серии: RGG и RGI.

Предназначен для работы в жилых, коммерческих и производственных зонах.

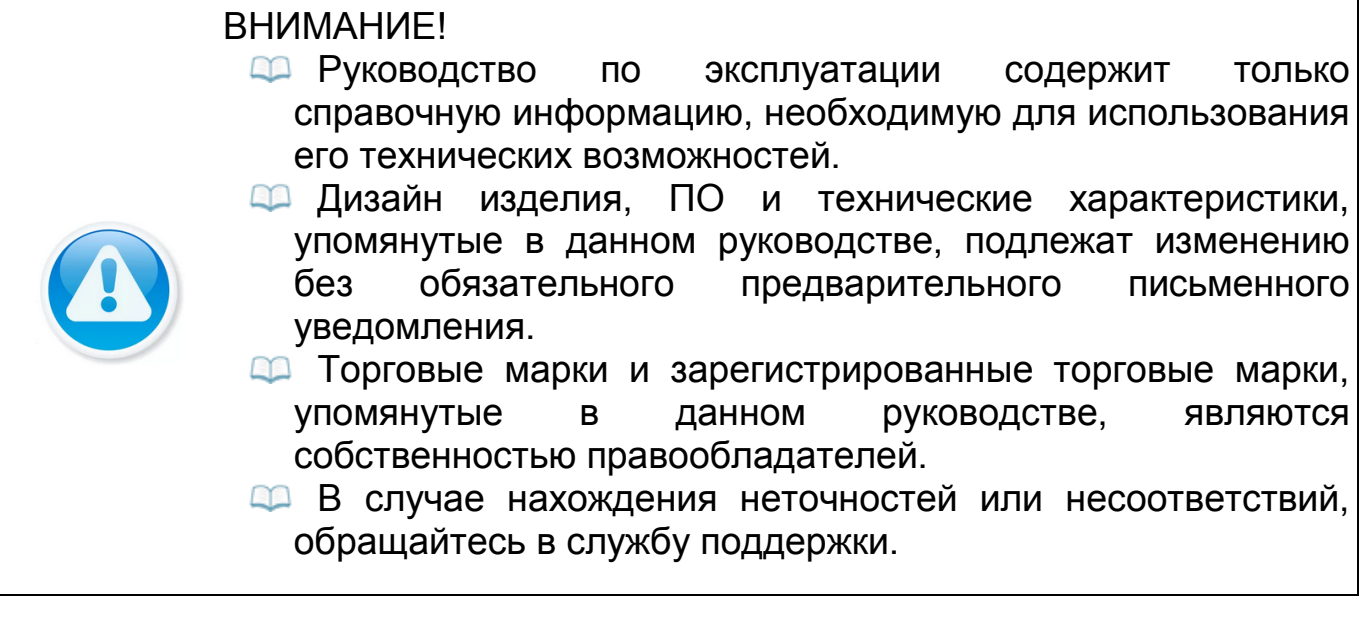

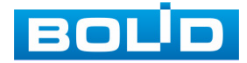

## **СОДЕРЖАНИЕ**

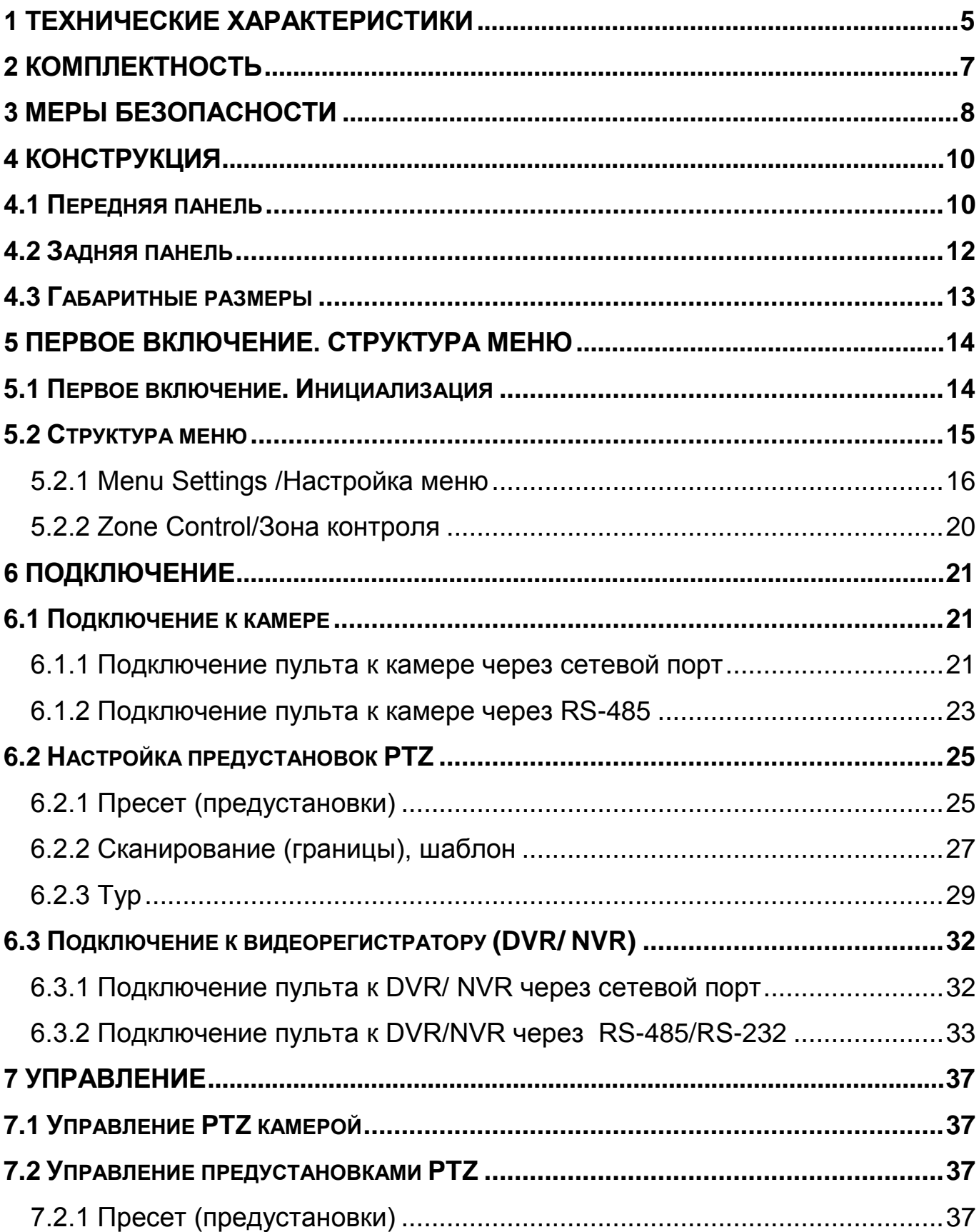

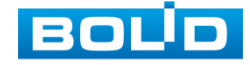

**BOLID RC-01. Версия 2. Руководство по эксплуатации** 

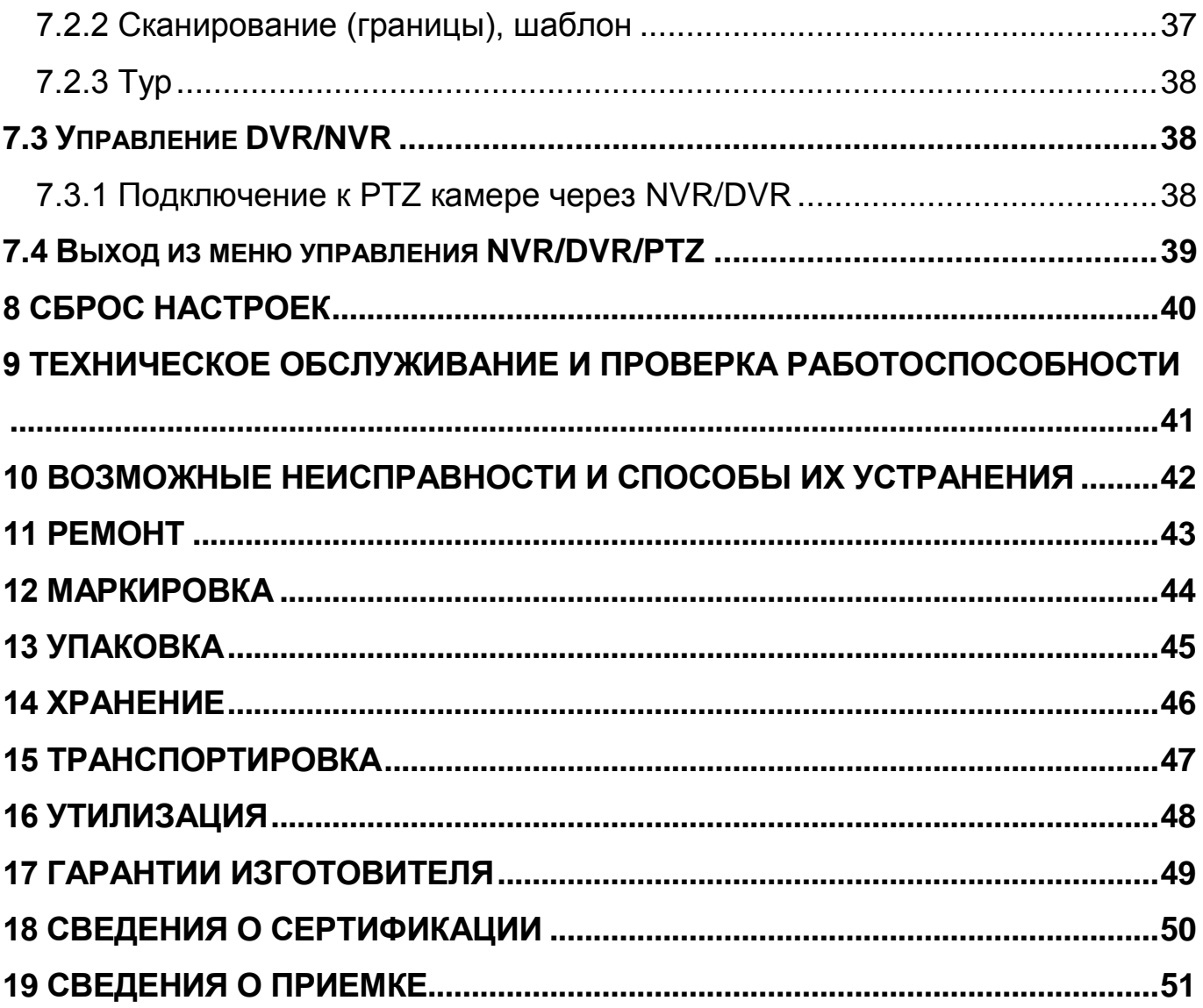

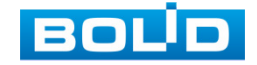

## **1 ТЕХНИЧЕСКИЕ ХАРАКТЕРИСТИКИ**

<span id="page-4-0"></span>Основные технические характеристики изделия представлены

в таблице ниже (Таблица 1.1).

<span id="page-4-1"></span>Таблица 1.1 – Технические характеристики изделия\*

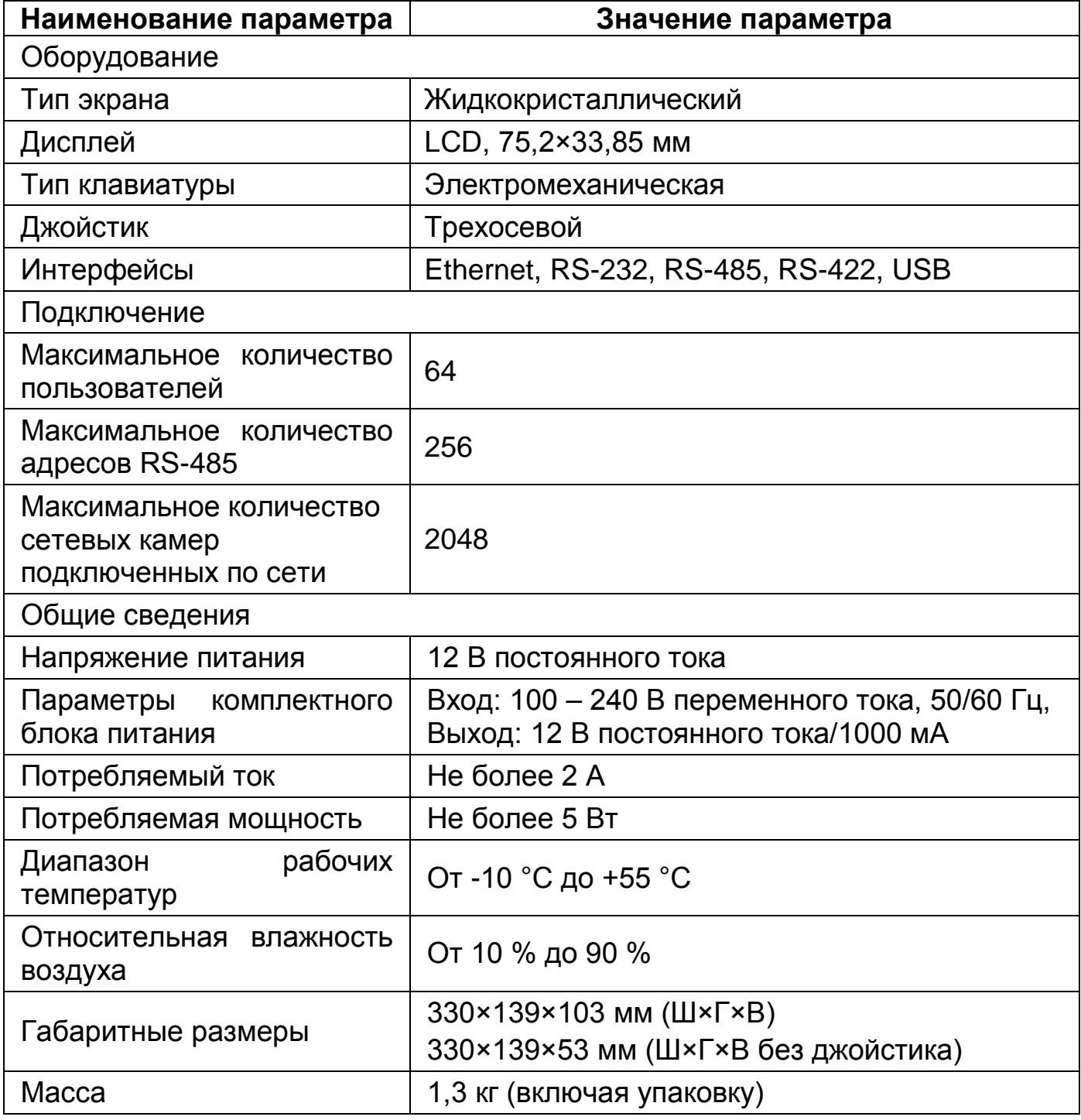

\*Технические характеристики могут отличаться от заявленных.

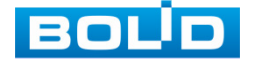

#### <span id="page-5-0"></span>Таблица 1.2 – Протоколы подключения

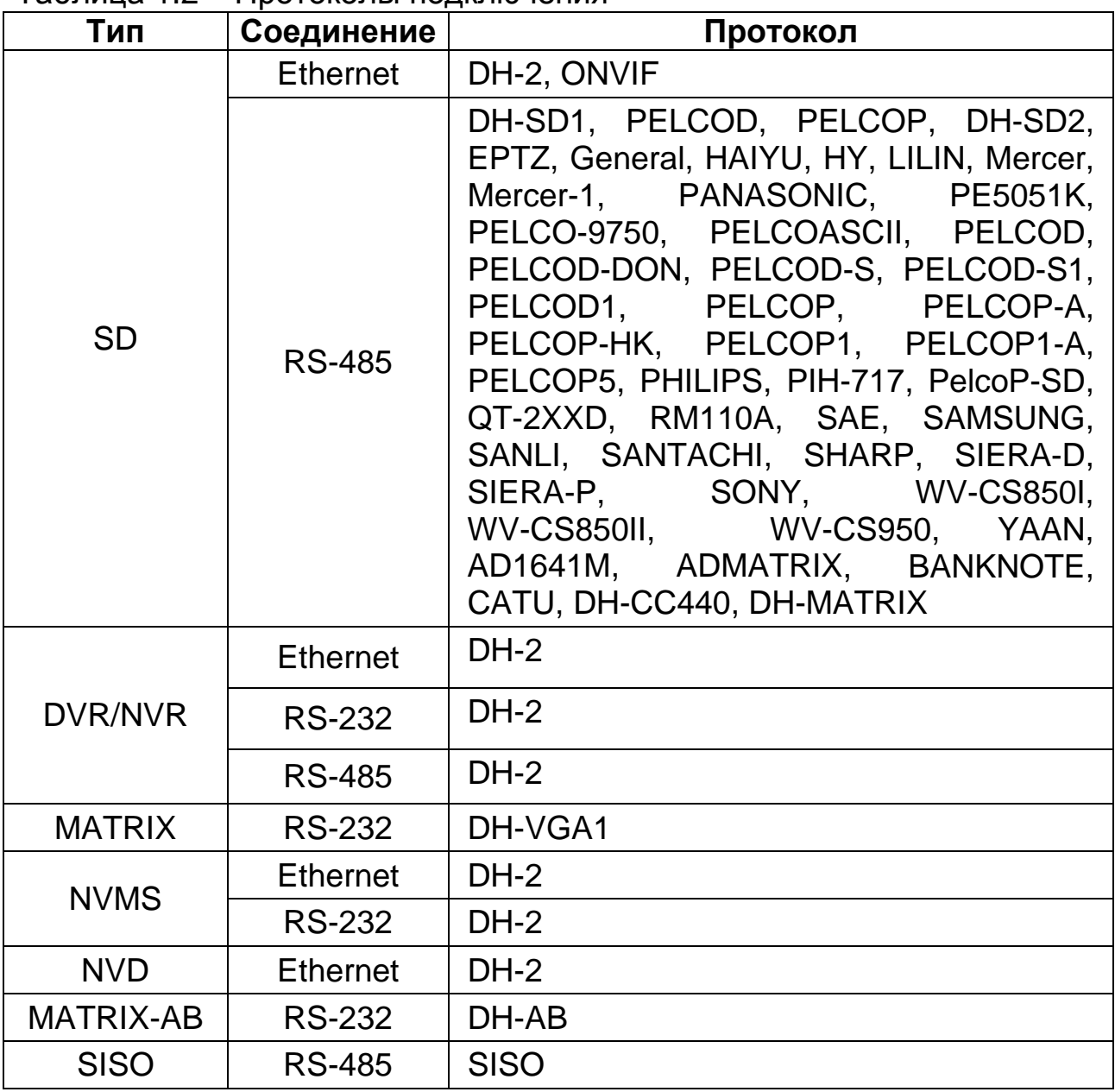

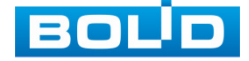

## **2 КОМПЛЕКТНОСТЬ**

<span id="page-6-0"></span>Состав изделия при поставке (комплект поставки изделия) представлен ниже [\(Таблица](#page-6-1) 2.1).

<span id="page-6-1"></span>Таблица 2.1 – Комплект поставки\*

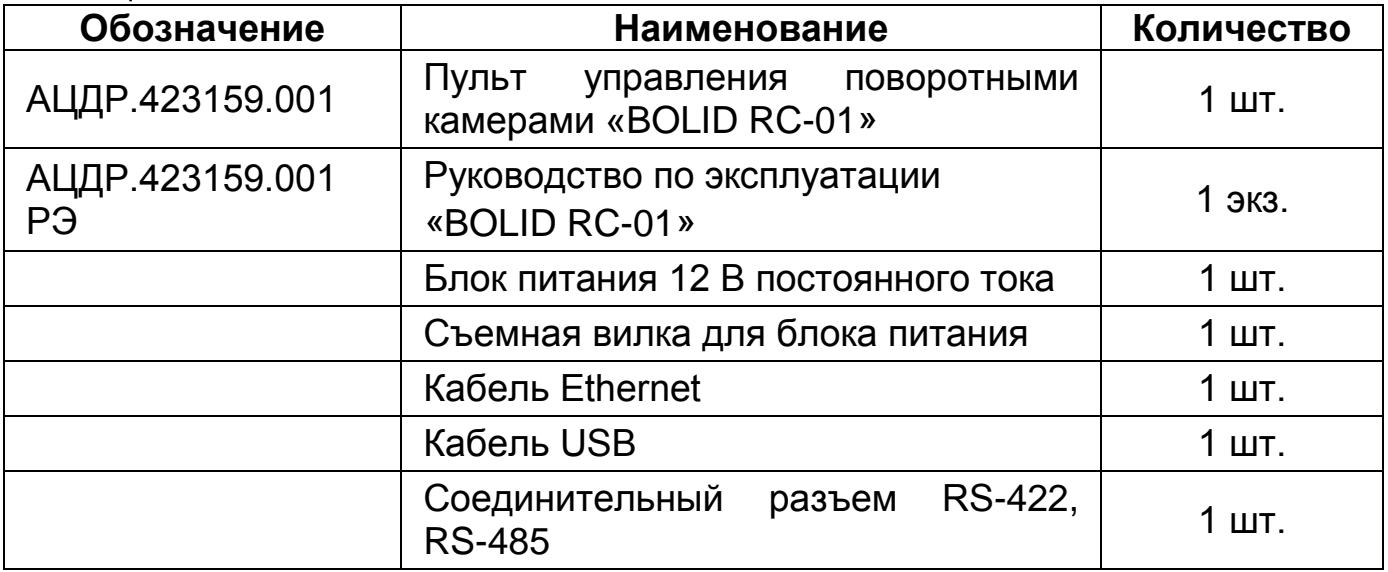

\*Комплект поставки может отличаться от заявленного.

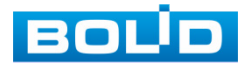

## **3 МЕРЫ БЕЗОПАСНОСТИ**

<span id="page-7-0"></span>1. К работе с изделием допускается персонал, изучивший настоящее руководство и получивший удостоверение о проверке знаний правил технической эксплуатации и техники безопасности.

2. Все работы по монтажу и наладке производить с соблюдением требований действующих нормативных документов по технике безопасности. Лица, производящие монтаж и наладку, должны иметь удостоверение на право работы с электроустановками напряжением до 1000 В.

3. Монтаж производить только при отключенном напряжении питания.

4. Подключение изделия должно проводиться только к надежному источнику питания закрытого типа с надлежащими уровнями напряжения и силы тока.

5. Все виды работ с изделием во время грозы запрещаются.

6. Убедитесь в том, что соединительные провода (разъемы) подключены с соблюдением полярности. Неверное соединение может привести к повреждению и/или неправильному функционированию оборудования.

7. Не устанавливайте пульт в местах, температура которых опускается ниже минус 10 °С и/или поднимается выше плюс 55 °С; с влажностью выше 90 %; повышенного испарения и парообразования, усиленной вибрации.

8. При монтаже провода электропитания и выходов следует оставить достаточное пространство для легкого доступа при дальнейшем обслуживании изделия.

9. Предотвращайте механические повреждения пульта. Несоответствующие условия хранения и эксплуатации пульта могут привести к повреждению оборудования.

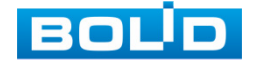

10. В случае если от изделия идет дым или непонятные запахи, немедленно выключите питание и свяжитесь с авторизованным сервисным центром (вашим поставщиком).

11. Если, на ваш взгляд, изделие работает некорректно, ни в коем случае не пытайтесь разобрать его самостоятельно. Свяжитесь с авторизованным сервисным центром (вашим поставщиком).

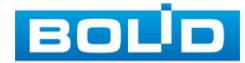

## **4 КОНСТРУКЦИЯ**

## <span id="page-9-1"></span><span id="page-9-0"></span>**4.1 ПЕРЕДНЯЯ ПАНЕЛЬ**

На рисунке (Рисунок 4.1) представлена передняя панель пульта управления BOLID RC-01. Описание элементов панели приведены в таблице ниже [\(Таблица](#page-9-2) 4.1).

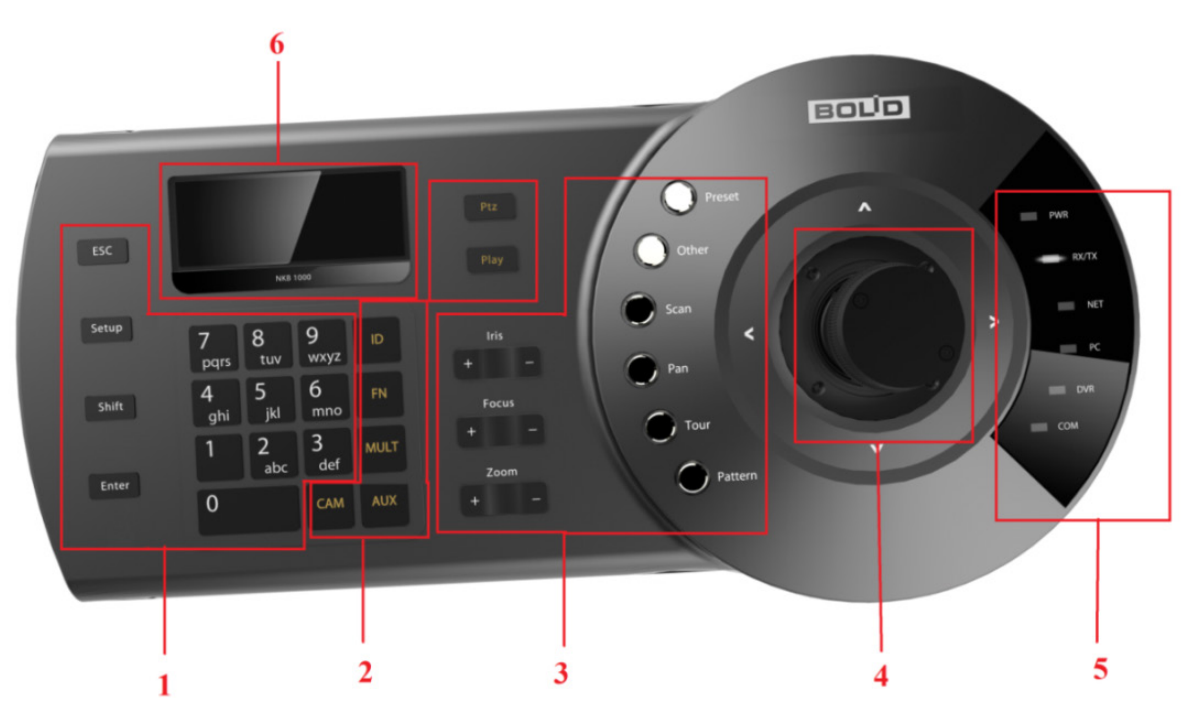

Рисунок 4.1 – Передняя панель

<span id="page-9-3"></span><span id="page-9-2"></span>Таблица 4.1 – Индикаторы и кнопки передней панели пульта

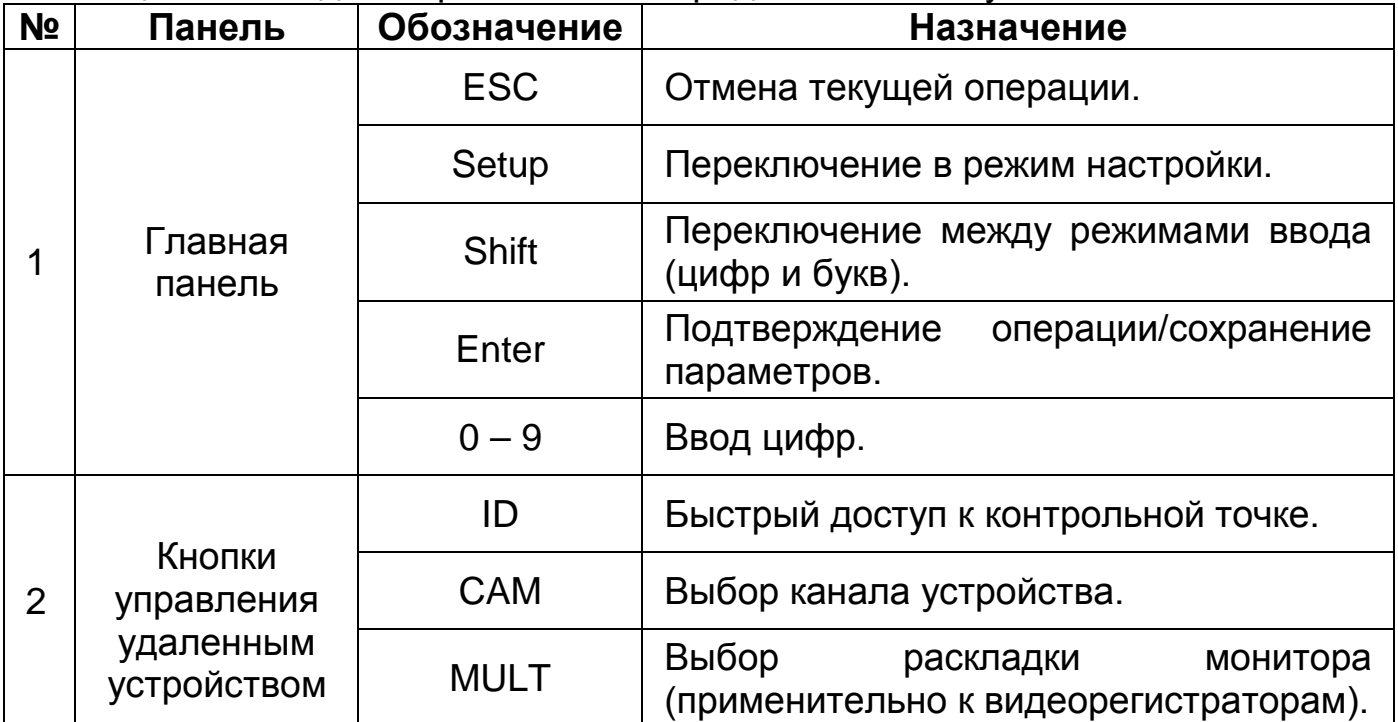

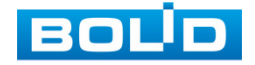

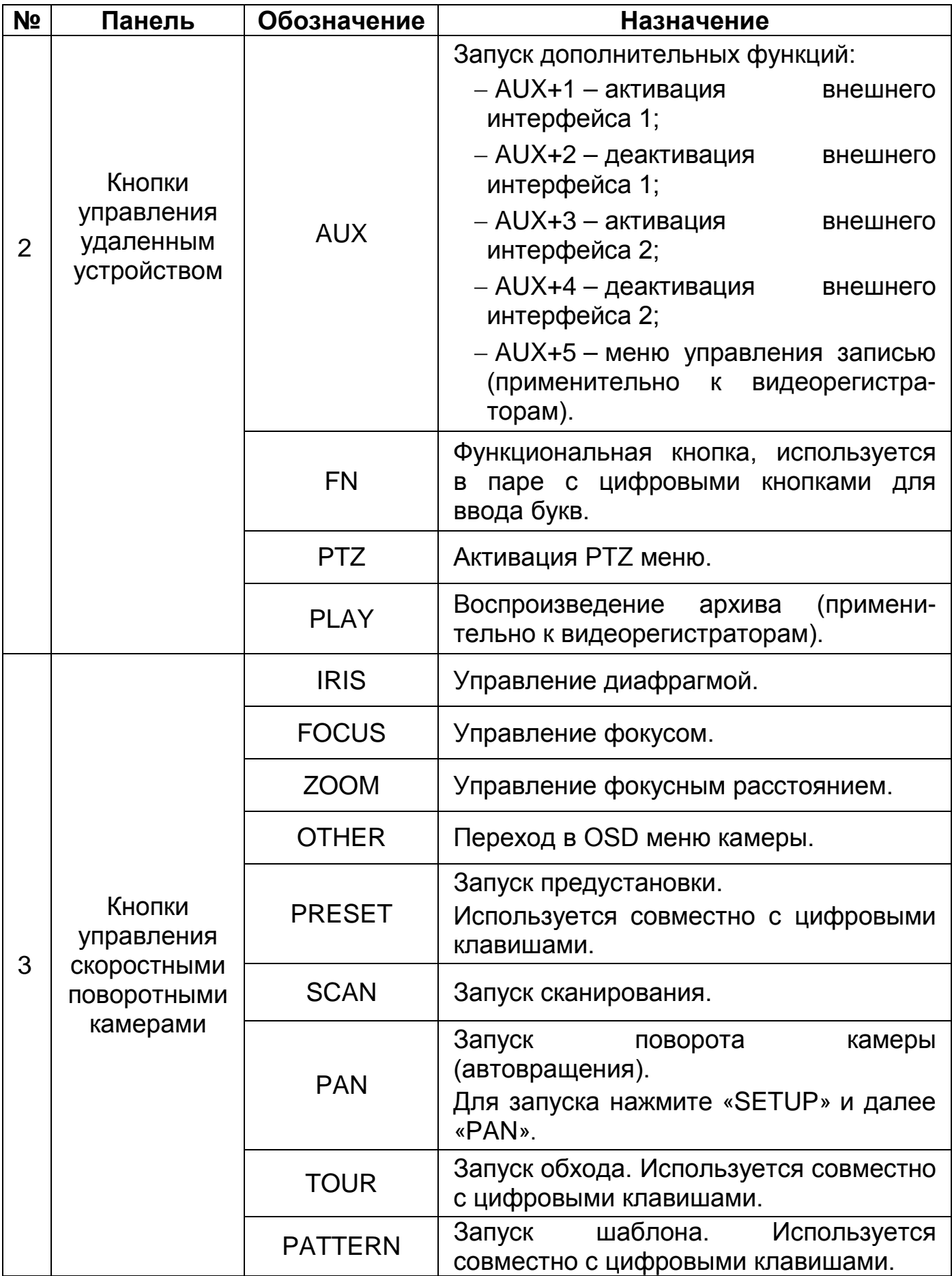

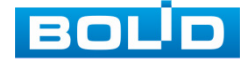

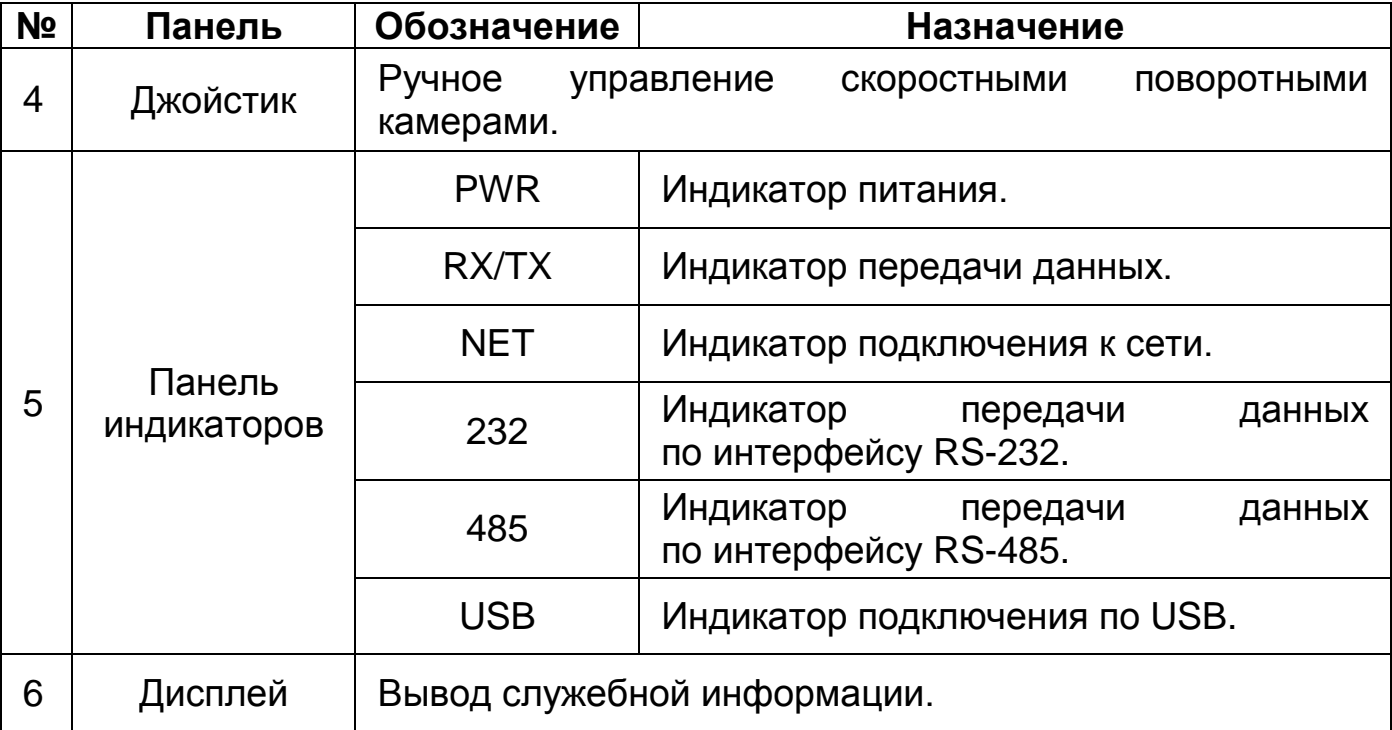

## <span id="page-11-0"></span>**4.2 ЗАДНЯЯ ПАНЕЛЬ**

На рисунке [\(Рисунок](#page-11-1) 4.2) представлена задняя панель изделия. Описание элементов изделия приведены в таблице ниже [\(Таблица](#page-11-2) 4.2).

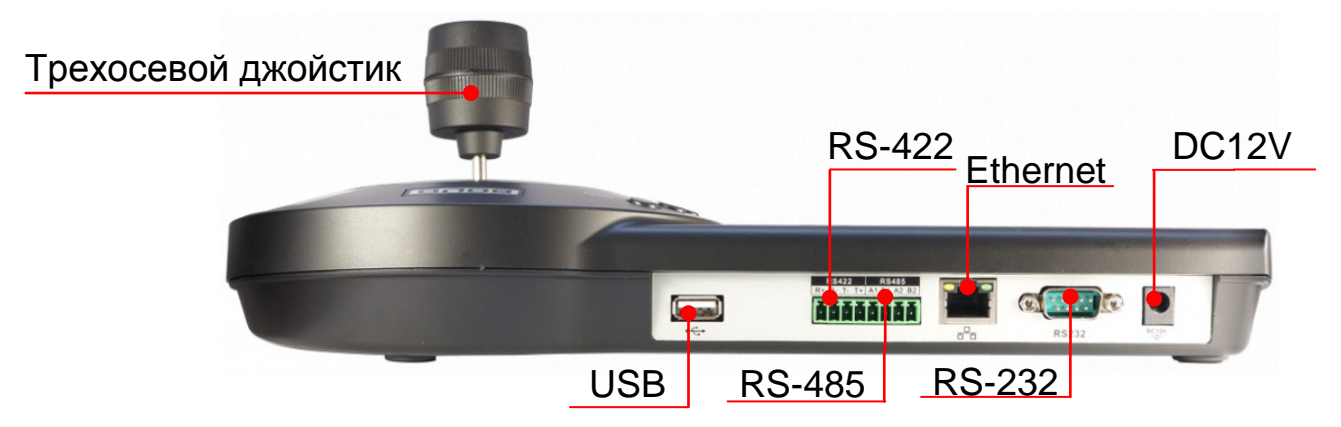

Рисунок 4.2 – Задняя панель

<span id="page-11-2"></span><span id="page-11-1"></span>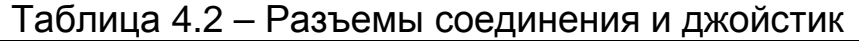

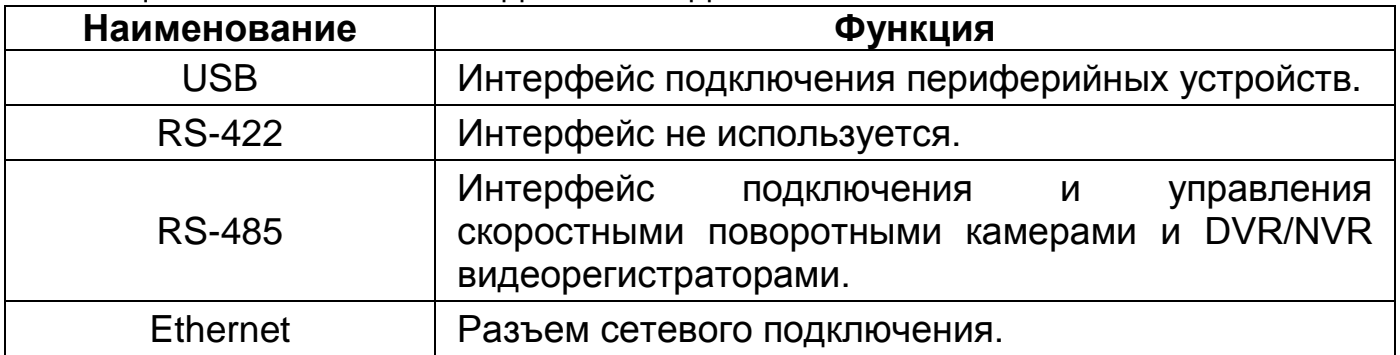

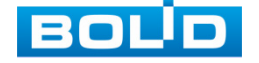

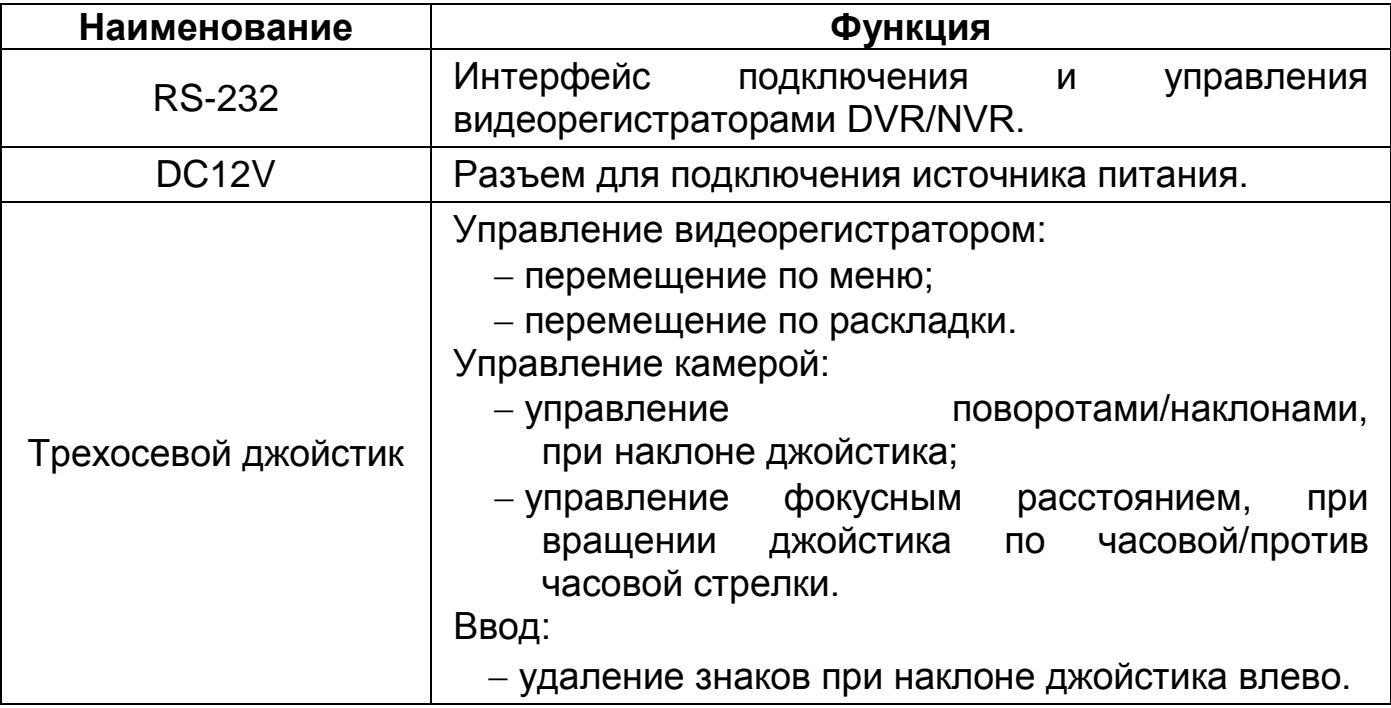

## <span id="page-12-0"></span>**4.3 ГАБАРИТНЫЕ РАЗМЕРЫ**

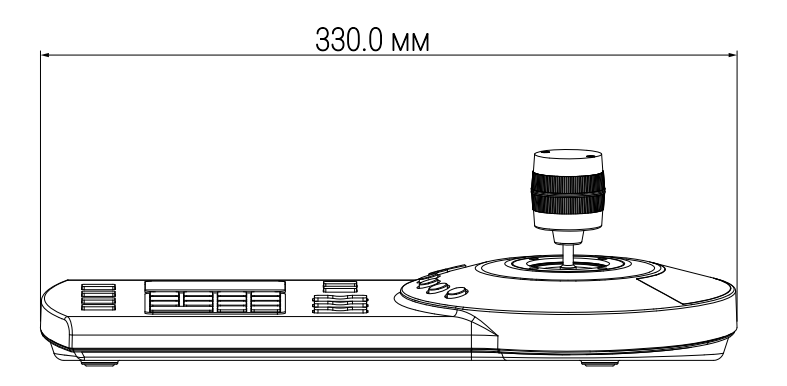

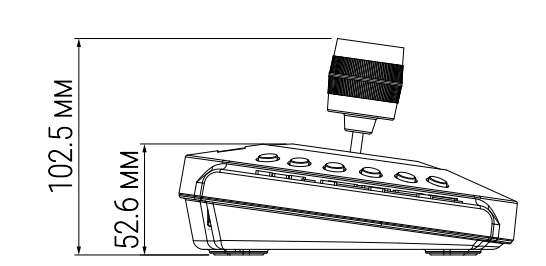

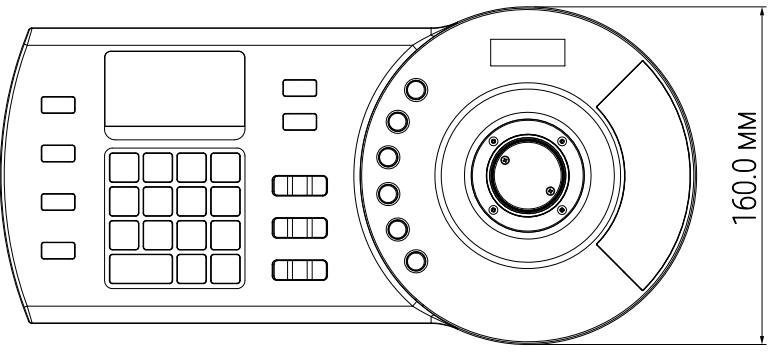

Рисунок 4.3 – Габаритные размеры

<span id="page-12-1"></span>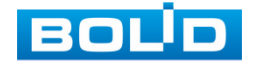

### **5 ПЕРВОЕ ВКЛЮЧЕНИЕ. СТРУКТУРА МЕНЮ**

#### <span id="page-13-1"></span><span id="page-13-0"></span>**5.1 ПЕРВОЕ ВКЛЮЧЕНИЕ. ИНИЦИАЛИЗАЦИЯ**

Шаг 1. Для начала работы с устройством подключите источник питания к изделию, дождитесь, когда на LCD дисплее отобразится экран с текущей датой и временем.

Шаг 2. Нажмите кнопку с надписью «ENTER». Отобразится окно задания пароля администратора.

Шаг 3. Для дальнейшей работы с изделием необходимо задать новый пароль. Он должен содержать не менее восьми символов, а также содержать хотя бы два типа символов, например, цифры и хотя бы одну букву нижнего или верхнего регистра. Также доступен ввод специальных символов таких как: « ! », « ? », « « », « @ », « # », « \$ », « % », « = », « + »,  $\mathbf{x}^*$ 

− Для выбора строки используйте движение джойстиком вверх/вниз;

− Для удаления символа с конца строки используйте движение джойстиком влево

− Используйте цифровую клавиатуру для ввода символов;

− Кнопка «SHIFT» позволяет менять тип вводимых символов.

Шаг 4. После заполнения строки «PW:» (Пароль) повторите тот же самый пароль в строке «OK:» (Подтверждение).

− «ENTER» – подтверждение текущей операции после ввода пароля в строке «PW:» и его подтверждения в строке «OK:».

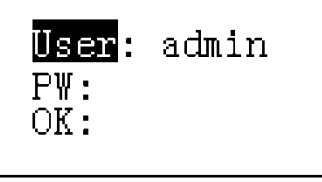

Рисунок 5.1 – Интерфейс ввода пароля

<span id="page-13-2"></span>При успешном задании пароля на экране отобразится надпись «Initialized OK». В противном случае отобразится сообщение об ошибке.

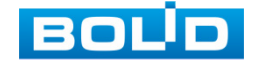

## <span id="page-14-0"></span>**5.2 СТРУКТУРА МЕНЮ**

После выбора пользователя и ввода пароля на дисплее появится меню устройства.

#### 1. **Menu Settings/Настройка меню**:

- − Настройка системы устройства;
- − Настройка подключаемых устройств;
- − Работа с пользователями на устройстве;
- − Сброс настроек устройства;
- − Просмотр информации.

#### 2. **Zone Control/Зона контроля:**

– Активация соединения с устройствами, ранее заведенными на пульте.

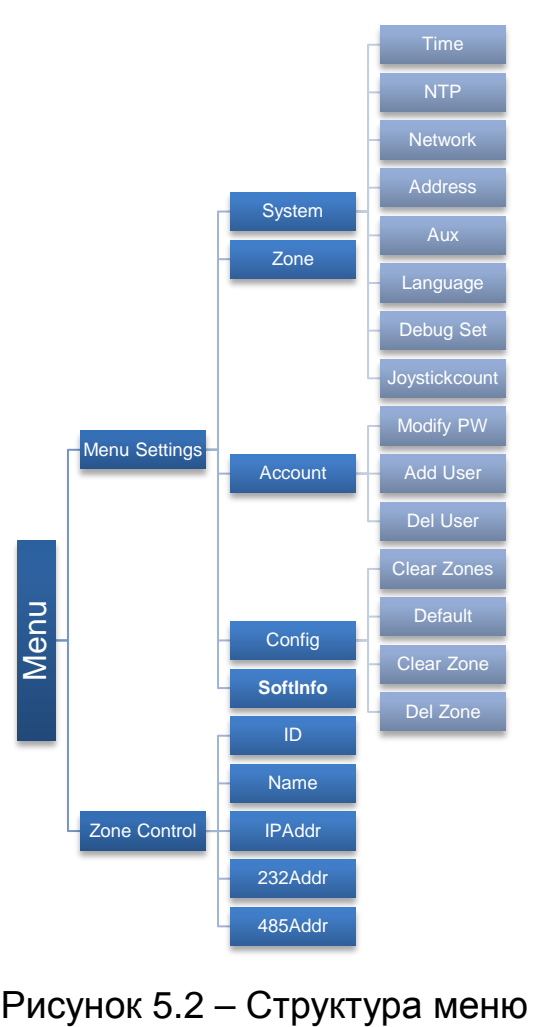

<span id="page-14-1"></span>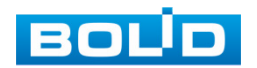

## <span id="page-15-0"></span>**5.2.1 Menu Settings /Настройка меню**

<span id="page-15-1"></span>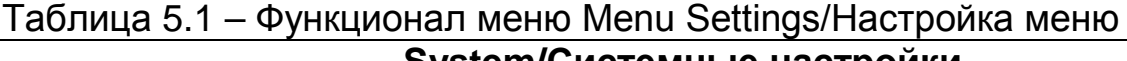

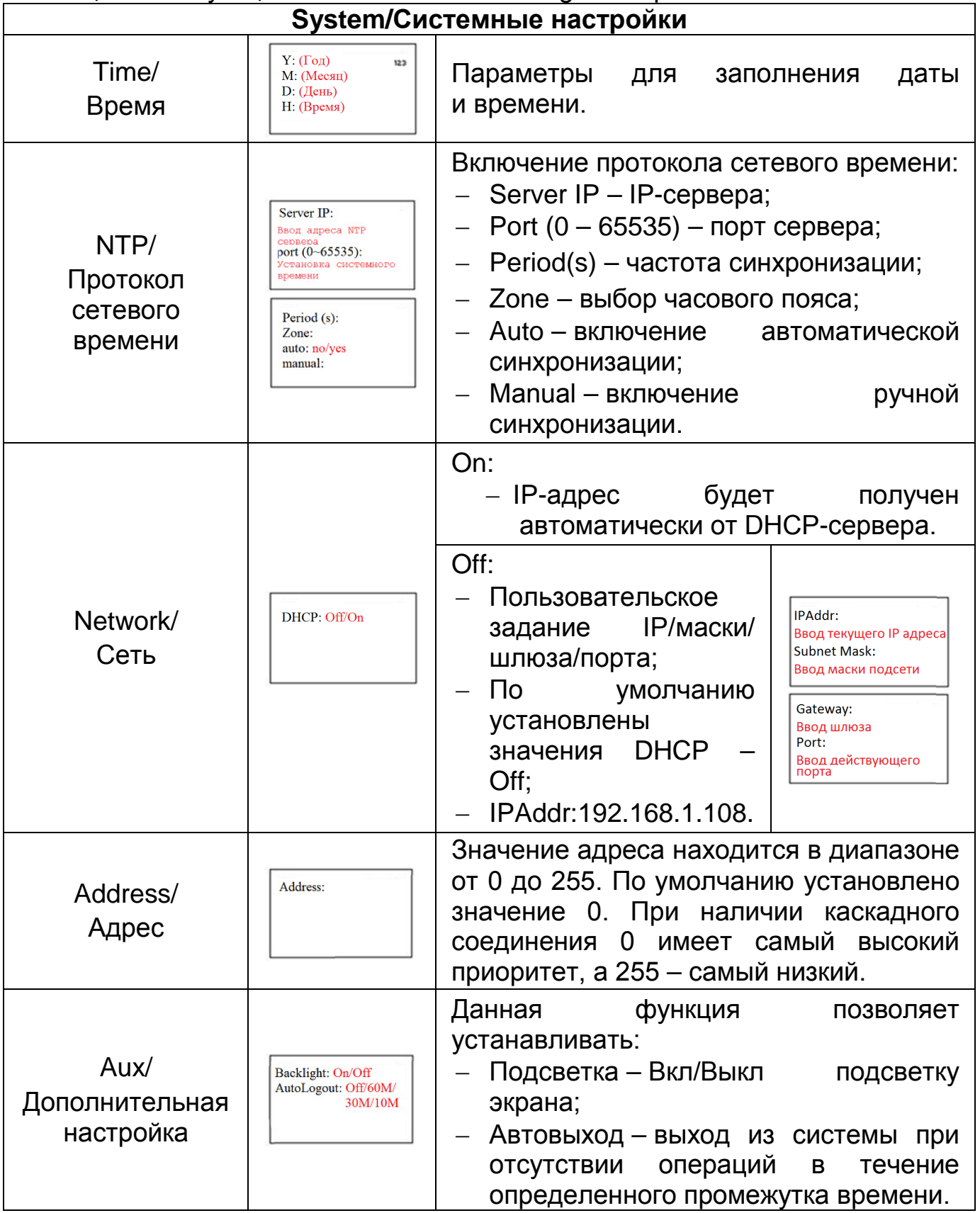

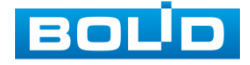

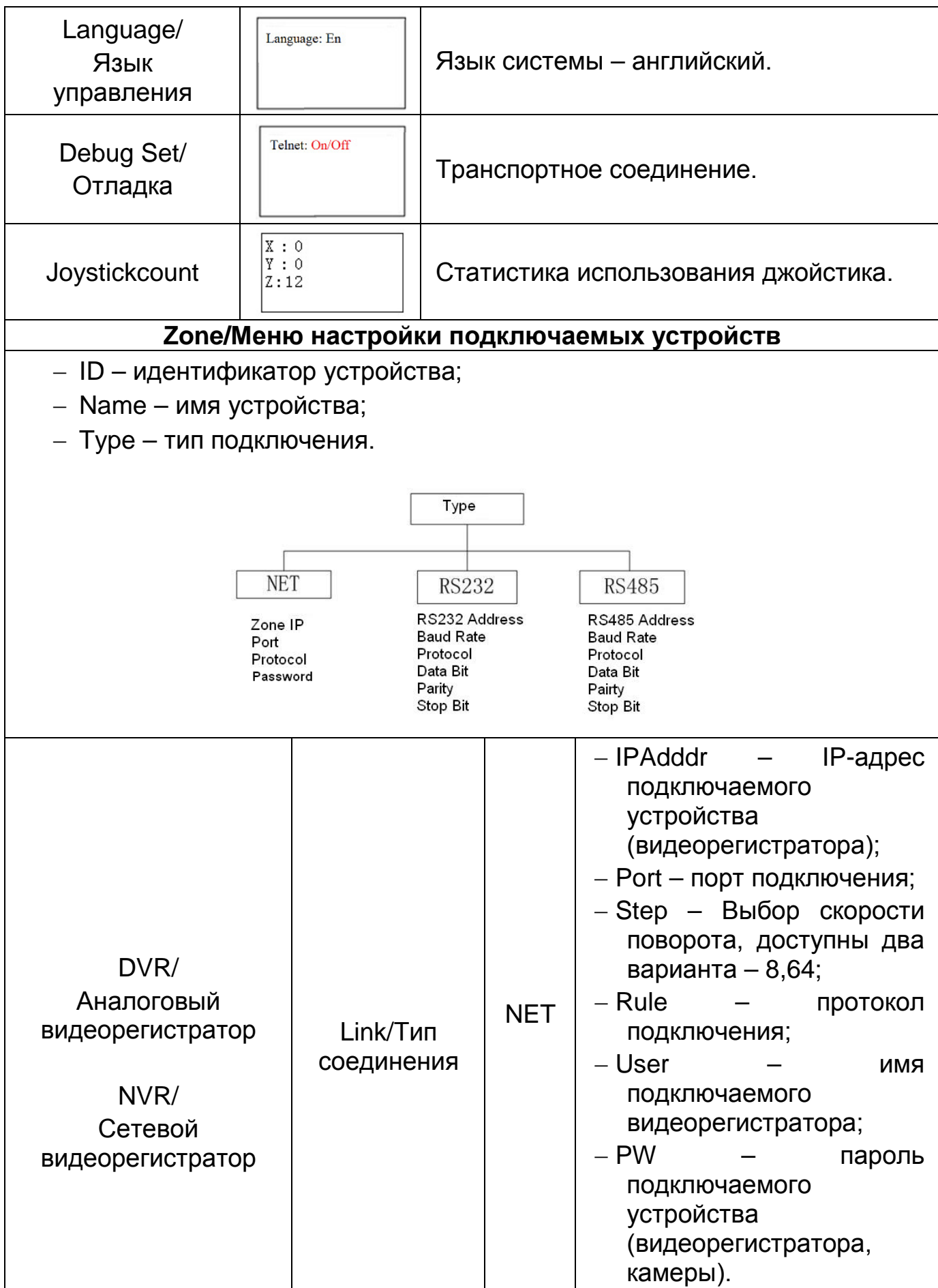

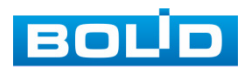

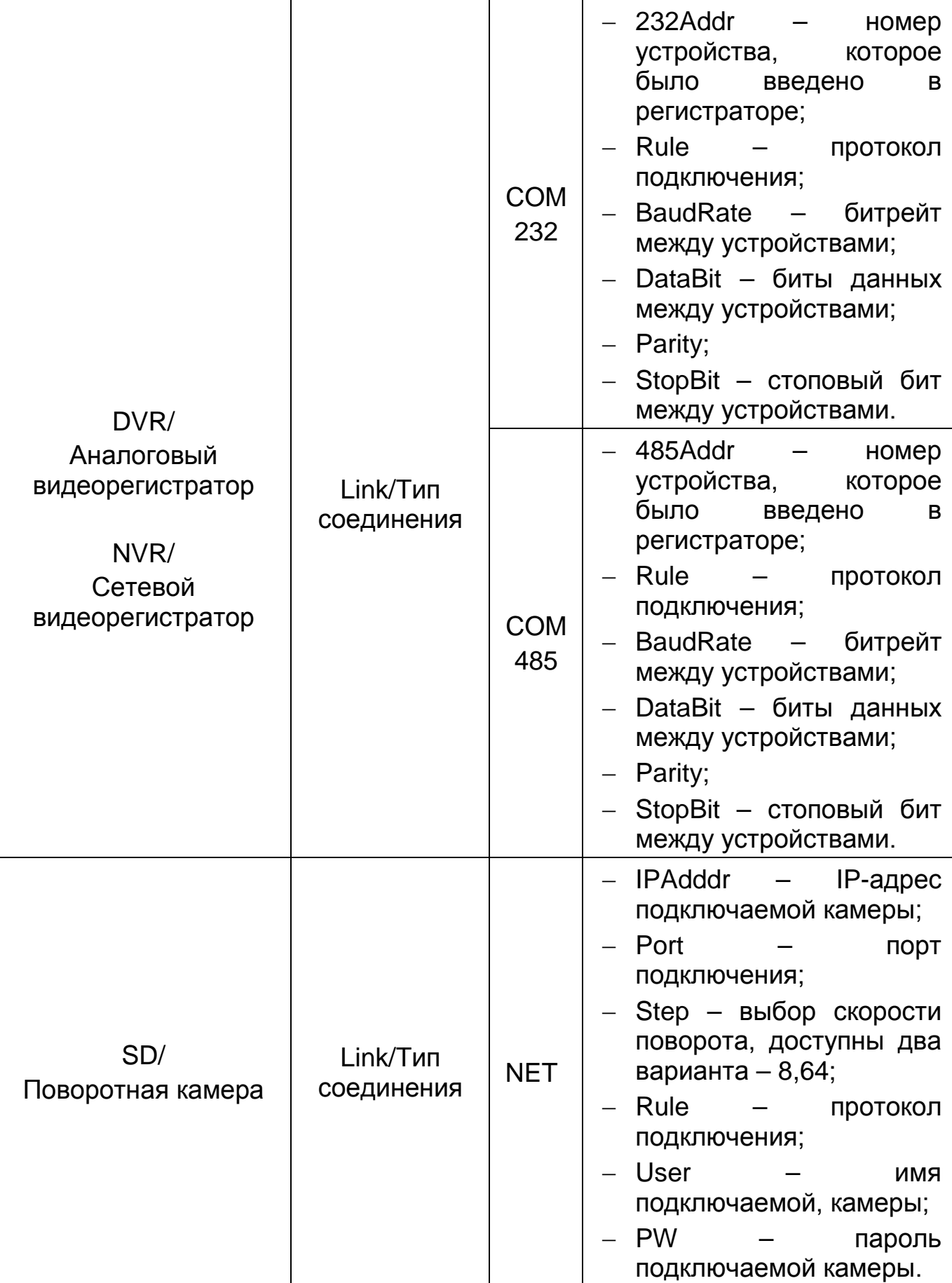

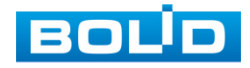

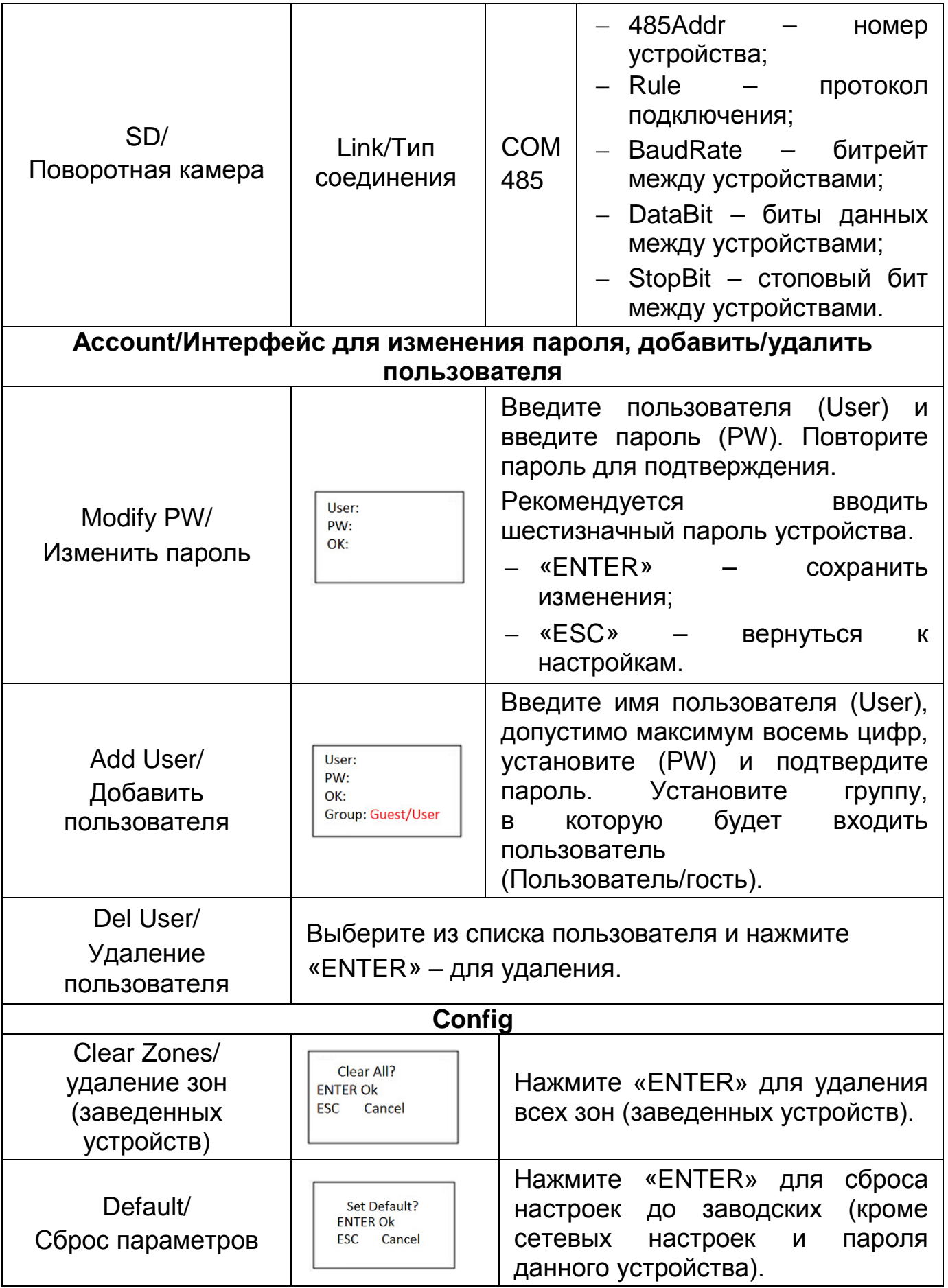

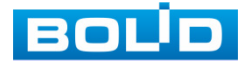

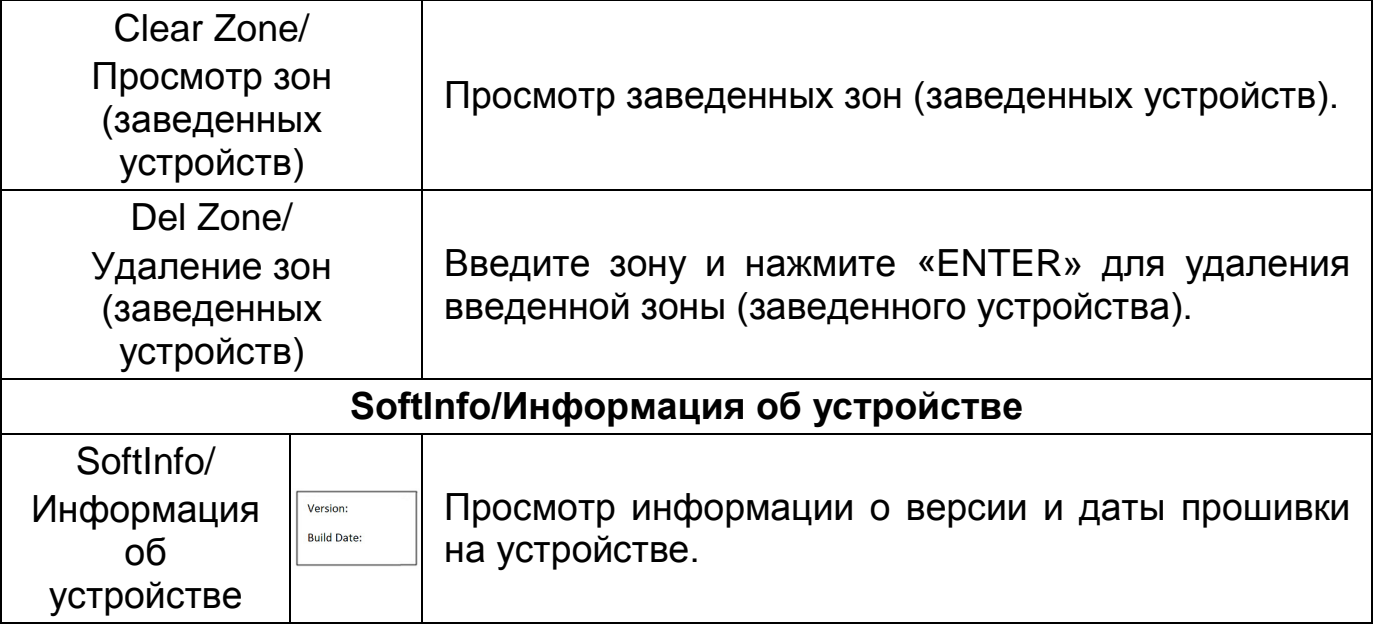

## <span id="page-19-0"></span>**5.2.2 Zone Control/Зона контроля**

В данном меню производится соединение с устройствами. Для активации подключения с устройством достаточно знать один из параметров подключения.

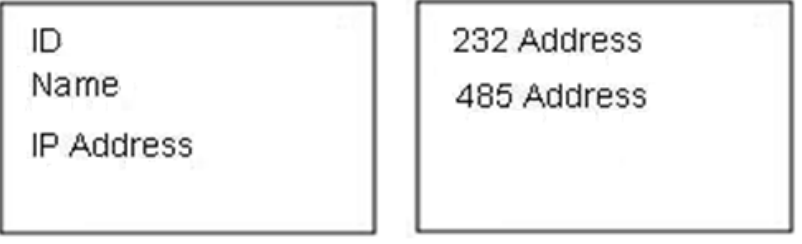

<span id="page-19-1"></span>Рисунок 5.3 – Меню «Zone Control»

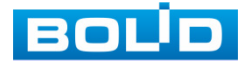

## **6 ПОДКЛЮЧЕНИЕ**

## <span id="page-20-1"></span><span id="page-20-0"></span>**6.1 ПОДКЛЮЧЕНИЕ К КАМЕРЕ**

## <span id="page-20-2"></span>**6.1.1 Подключение пульта к камере через сетевой порт**

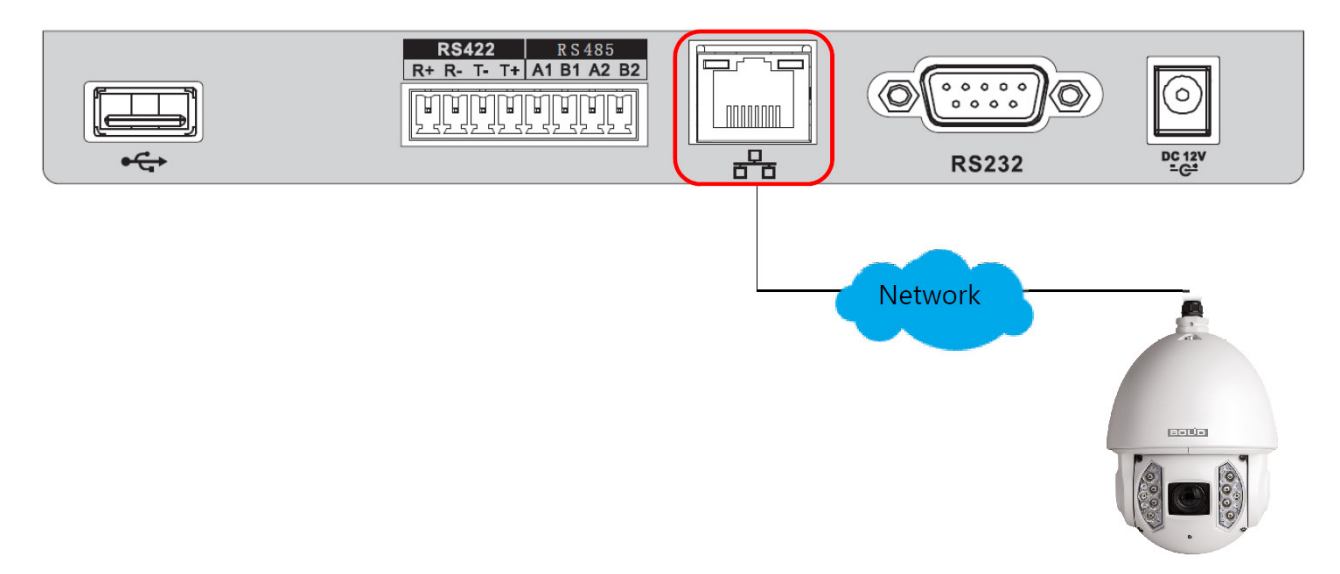

Рисунок 6.1 – Схема

<span id="page-20-3"></span>Установите параметры сети для пульта управления и убедитесь, что в сети нет конфликта IP.

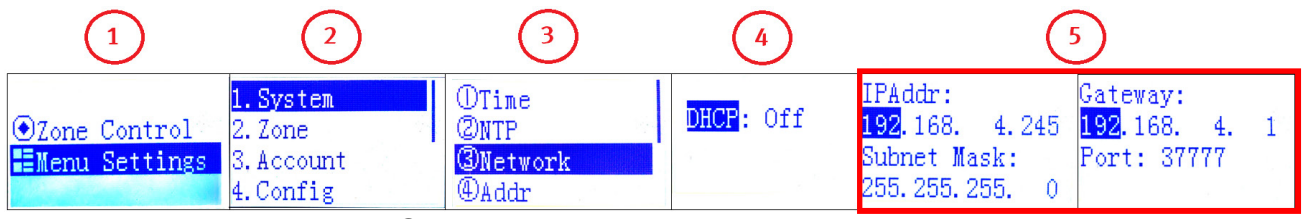

Рисунок 6.2 – Сетевые настройки для пульта управления

<span id="page-20-4"></span>Добавьте камеру в качестве контрольной точки на пульт управления.

1. Для добавления, перейдите в меню «Menu Setting».

2. Выберите пункт меню «Zone».

3. Введите параметры устройства и нажмите «ENTER». Параметры заполнения приведены в таблице ниже (см. [Таблица](#page-21-0) 6.1).

4. После сохранения перейдите в меню «Zone Control» и введите любой ранее введенный параметр устройства.

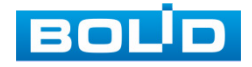

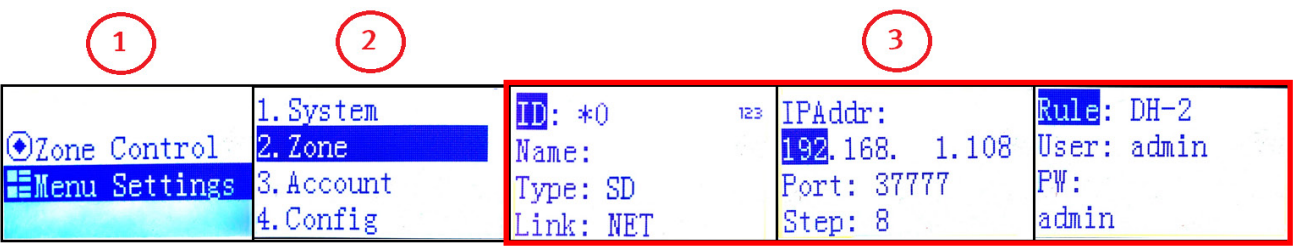

Рисунок 6.3 – Установка зоны камеры на пульте для дальнейшего соединения

## <span id="page-21-1"></span><span id="page-21-0"></span>Таблица 6.1 – Параметры для заполнения на пульте управления

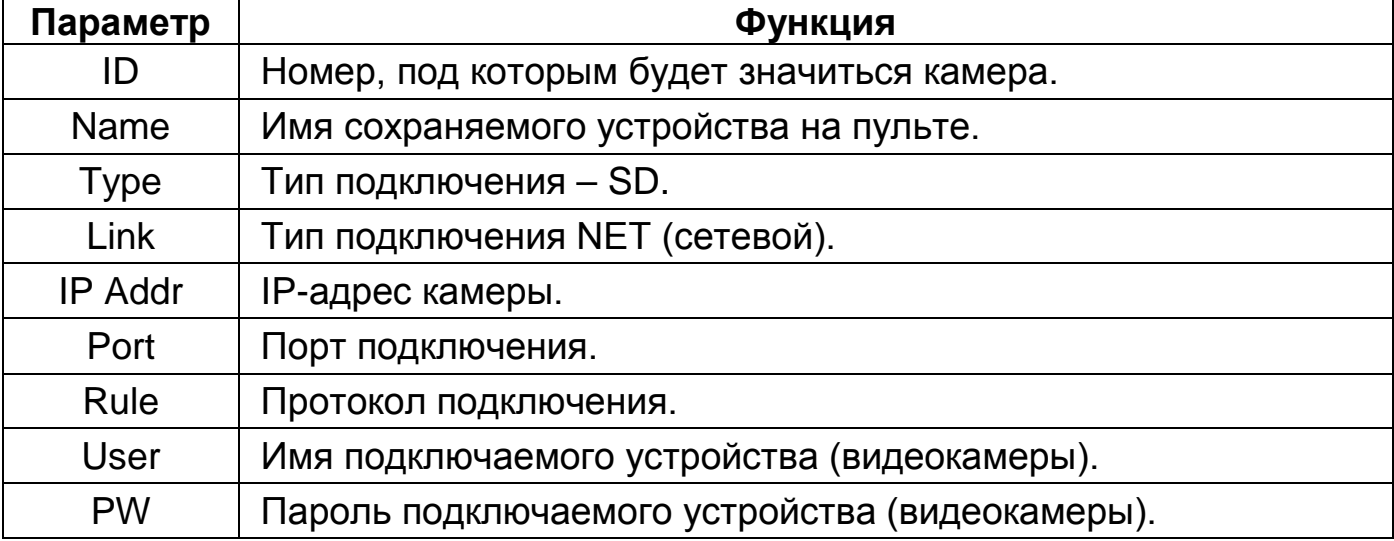

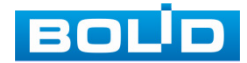

## <span id="page-22-0"></span>**6.1.2 Подключение пульта к камере через RS-485**

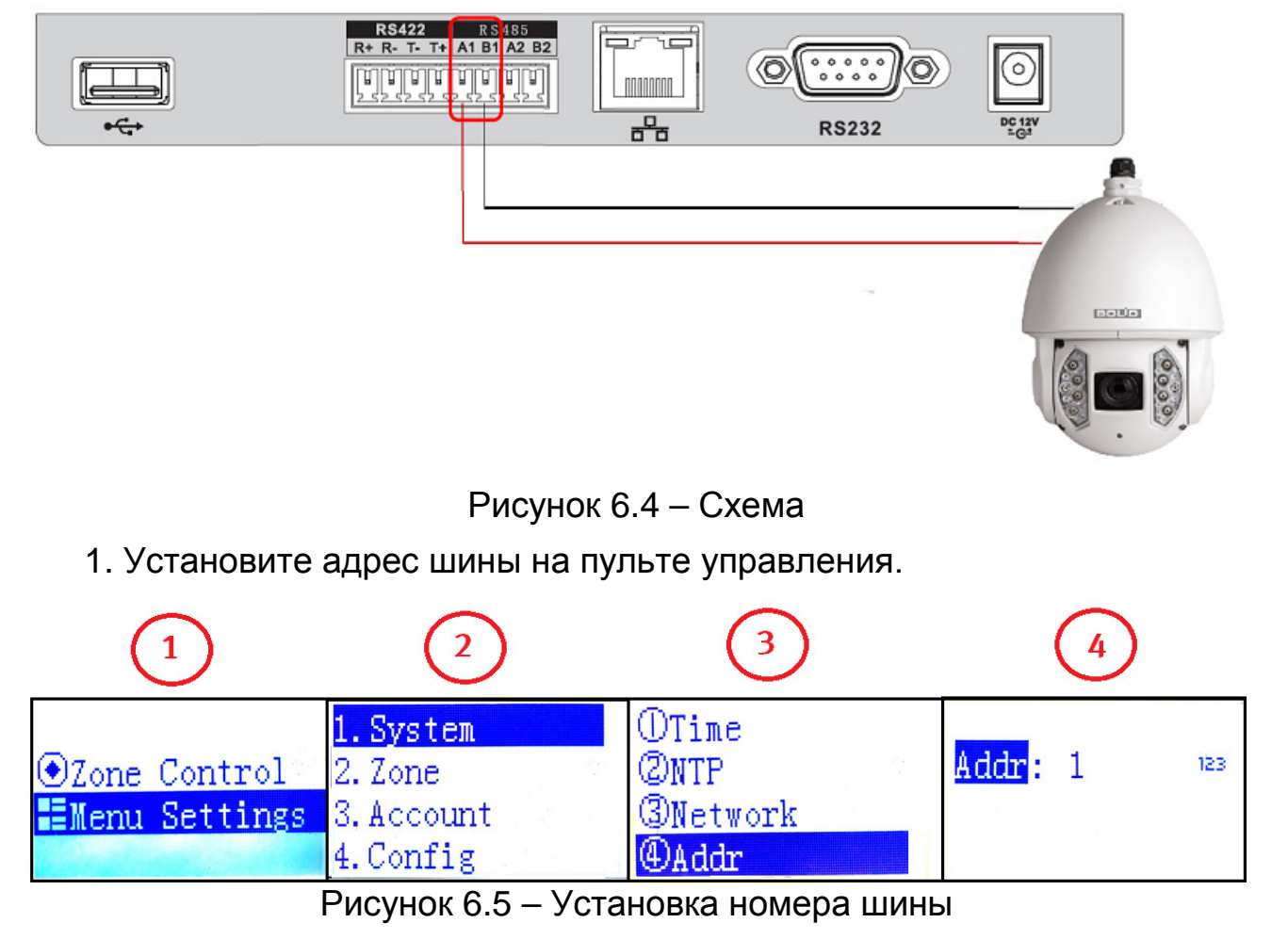

<span id="page-22-2"></span><span id="page-22-1"></span>2. Добавьте камеру в качестве зоны на пульт управления.

3. Для этого перейдите в меню «Menu Setting».

4. Выберите пункт меню «Zone».

5. Введите параметры устройства и нажмите «ENTER». Параметры для установки приведены в таблице ниже (см. [Таблица](#page-23-0) 6.2).

6. После сохранения перейдите в меню «Zone Control» и введите любой ранее введенный параметр устройства.

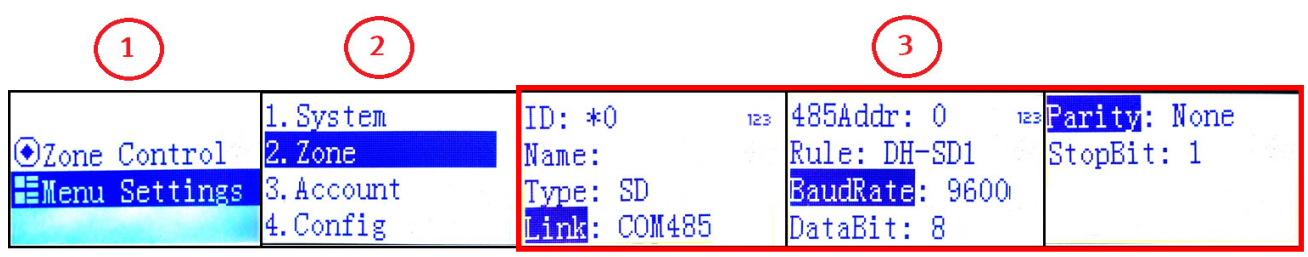

<span id="page-22-3"></span>Рисунок 6.6 – Установка зоны камеры на пульте для дальнейшего соединения

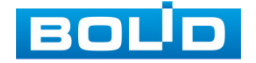

| Параметр        | Функция                                                                                                    |                                                                                                    |
|-----------------|----------------------------------------------------------------------------------------------------|----------------------------------------------------------------------------------------------------|
| ID              | Номер, под которым будет значиться камера.                                                                                                    |                                                                                                    |
| <b>Name</b>     | Имя сохраняемого устройства на пульте.                                                                                                    |                                                                                                    |
| Type            | Тип подключения - SD.                                                                                                    |                                                                                                    |
| Link            | Тип подключения NET (сетевой).                                                                                                    |                                                                                                    |
| 485Addr         | <b>Устанавливается</b><br>номер<br>было<br>устройства, которое<br>введено в настройках камеры в<br>разделе PTZ и при настройке<br>шины на пульте.                                         |                                                                                                    |
| Rule            | Протокол подключения.                                                                                                    |                                                                                                    |
| <b>BaudRate</b> | битрейт.<br>Устанавливается<br>Рекомендуется устанавливать<br>наивысший битрейт. Помните,<br>что установленный параметр<br>должен<br>совпадать<br>параметром, установленным<br>на камере. | <b>BOLD IP-камера</b><br>К<br>$\circledcirc$<br>b<br>Аналог. PTZ<br><b>• Настройки камеры</b><br>⊳ Сеть<br>Адрес<br><b>PTZ</b><br>9600<br>Скорость<br>> Протокол<br> 8 <br>Биты данных<br>Функция<br>Стоп биты<br>$\vert 1 \vert$<br>$\checkmark$<br>▶ События<br>$\vee$<br>Пусто<br>Четность<br><b>Вапись и хранение</b><br>▶ Система<br>По умолчанию<br>Обновить<br>Сохранить<br>▶ Информация |
| <b>DataBit</b>  | <b>Устанавливаются</b><br>биты<br>Помните,<br>данных.<br><b>4TO</b><br>установленный<br>параметр<br>должен совпадать<br>B<br>настройках<br>пульта<br>И<br>в<br>настройках камеры.         |                                                                                                    |
| <b>StopBit</b>  | Устанавливается стоповый<br>бит.<br>Помните,<br><b>YTO</b><br>установленный<br>параметр<br>должен<br>совпадать<br>в<br>настройках<br>пульта<br>И<br>в<br>настройках<br>видеорегистратора. |                                                                                                    |

<span id="page-23-0"></span>Таблица 6.2 – Параметры для заполнения на пульте управления

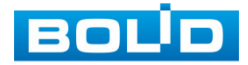

## <span id="page-24-0"></span>**6.2 НАСТРОЙКА ПРЕДУСТАНОВОК PTZ**

## <span id="page-24-1"></span>**6.2.1 Пресет (предустановки)**

Способы установки пресетов в сочетании камера + пульт.

#### **6.2.1.1 Установка пресета на камере через NVR/DVR**

Для установки пресета на камере перейдите «Настройки => Настройка

## PTZ => Функция => Предустановка».

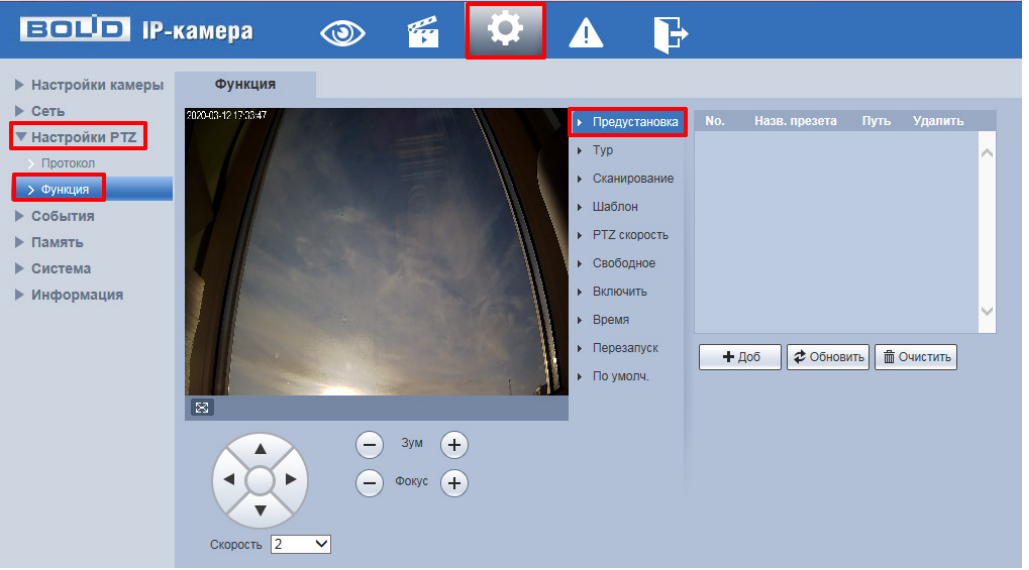

Рисунок 6.7 – Интерфейс настройки пресета на камере

<span id="page-24-2"></span>Нажмите кнопку  $\Box$  настройте при помощи инструментов панели управления визуальным контролем необходимую позицию на объект наблюдения и после нажмите  $\blacksquare$ , для сохранения пресета.

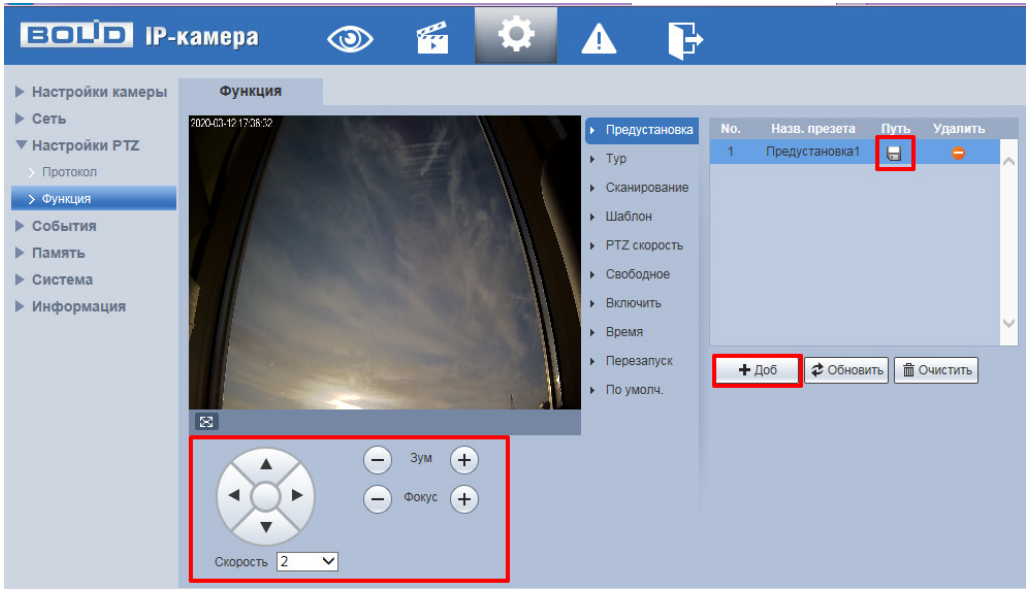

Рисунок 6.8 – Добавление и сохранение пресета

<span id="page-24-3"></span>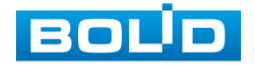

#### **6.2.1.2 Быстрая настройка**

#### **Установка пресета на камеру через пульт (способ 1)**

1. Нажмите на кнопку «SETUP» и убедитесь, что на дисплее «Use:0» сменился на «Set:0».

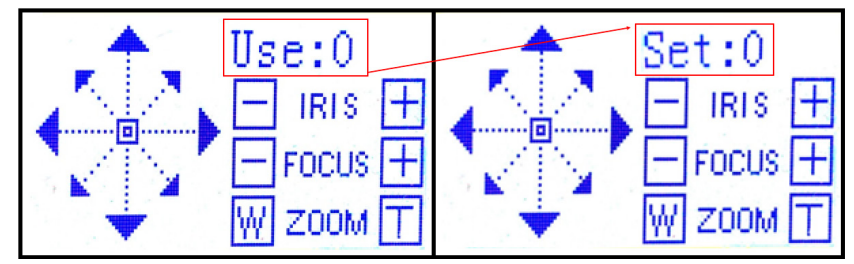

<span id="page-25-0"></span>Рисунок 6.9 – Переход из меню вызова в меню быстрого сохранения пресета

2. После этого введите номер пресета при помощи клавиатуры в «Set:0».

3. При помощи инструментов панели управления и джойстиком задайте необходимую позицию на объект наблюдения.

4. И нажмите кнопку «PRESET», для сохранения пресета на камере.

#### **6.2.1.3 Настройка через меню PRESET:**

#### **Установка пресета на камеру через пульт (способ 2)**

1. Нажмите «SETUP» и «PRESET» для перехода в меню установки.

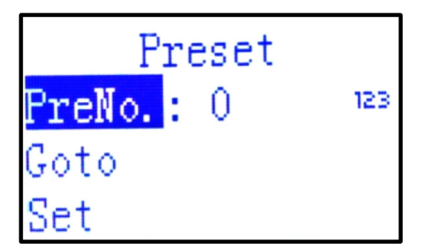

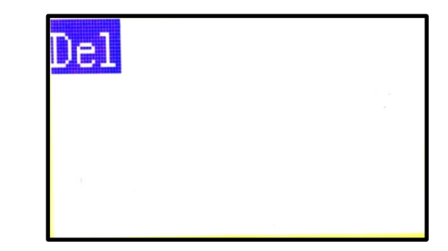

<span id="page-25-1"></span><u>Set [Set]</u><br>Рисунок 6.10 – Меню для настройки пресета на пульте управления

2. Введите номер пресета в строке «Pre№ (Set Preset)».

3. Если необходимая позиция пресета не была задана перед переходом в меню «PRESET», перейдите на строку «Set» и нажмите «ENTER», для перехода в режим визуального управления. Настройте позицию и нажмите «PRESET», для дальнейших настроек.

4. Для сохранения пресета перейдите на строку «Goto (Go to Preset)» и нажмите «ENTER».

5. Перейдя на строку «Del (Delete preset)» вы можете удалить пресет.

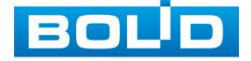

## <span id="page-26-0"></span>**6.2.2 Сканирование (границы), шаблон**

Способы установки сканирования и шаблонов в сочетании камера + пульт.

#### **6.2.2.1 Установка сканирования/шаблона на камере**

Для установки скана на камере перейдите «Настройки => Настройка PTZ => Функция => Сканирование».

Для установки шаблона на камере перейдите «Настройки => Настройка PTZ => Функция => Шаблон».

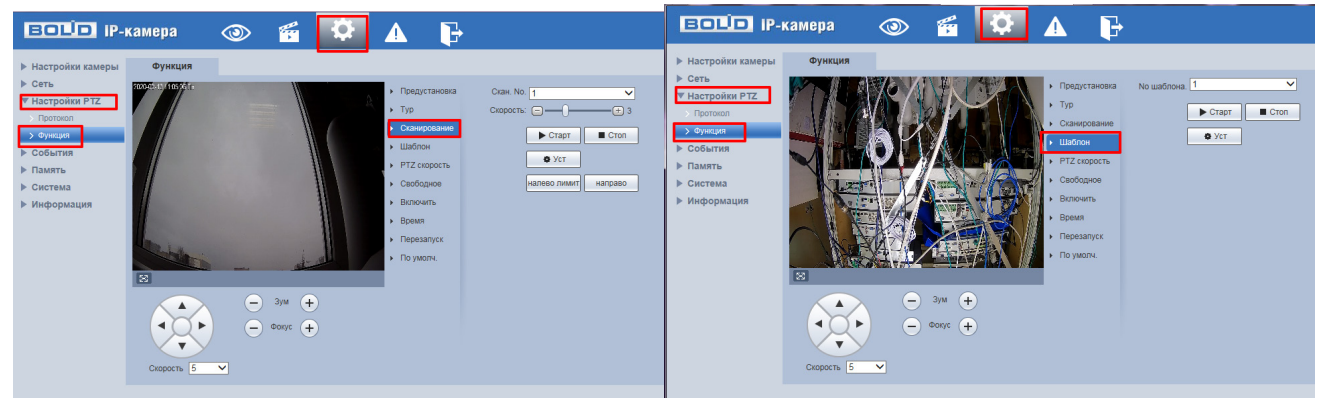

Рисунок 6.11 – Интерфейс настройки сканирования/шаблона

<span id="page-26-1"></span>В параметре «Скан. №/№ шаблона» выберите один из пяти номеров для задания плана сканирования/шаблона.

Нажмите кнопку «Уст.» и настройте при помощи инструментов панели условно правую и левую крайнюю границу видеонаблюдения, по которым будет задаваться настройка сканирования.

Или задайте определенный шаблон движения при помощи инструментов панели.

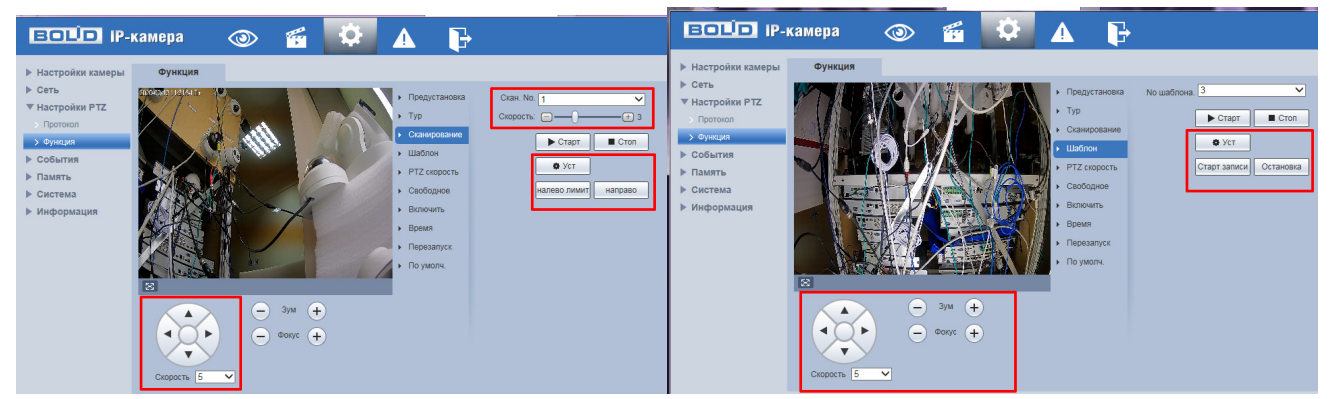

Рисунок 6.12 – Установка параметров сканирования/шаблона

<span id="page-26-2"></span>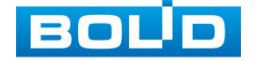

#### **6.2.2.2 Настройка через меню SCAN/ PATTERN**

Установка сканирования на камере через пульт:

1. Нажмите на кнопку «SETUP» и убедитесь, что на дисплее «Use:0» сменился на «Set:0».

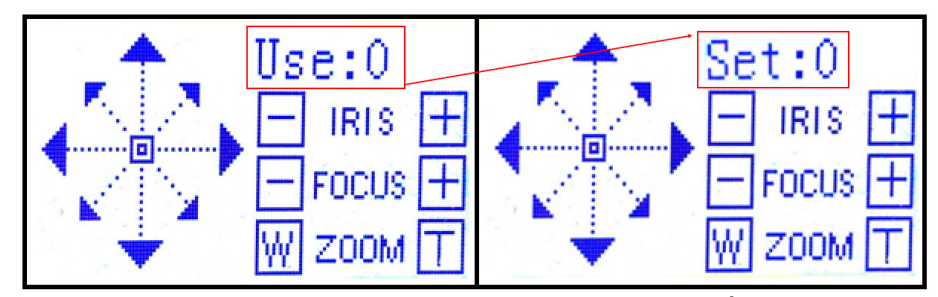

<span id="page-27-0"></span>Рисунок 6.13 – Переход из меню вызова в меню быстрого сохранения настроек

2. Далее нажмите «SCAN»/«PATTERN» для перехода в меню установки.

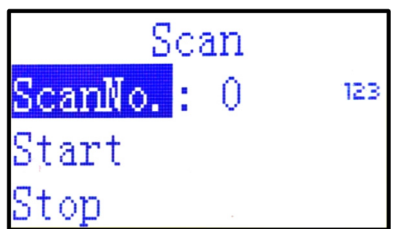

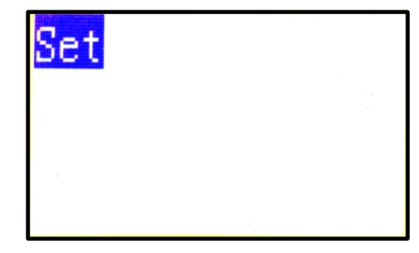

<span id="page-27-1"></span>Рисунок 6.14 – Панель для настройки сканирования на камеру через пульт

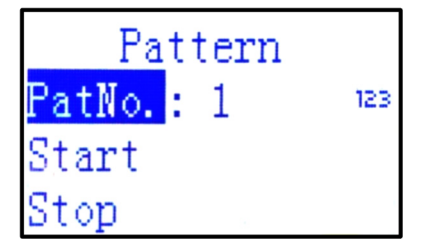

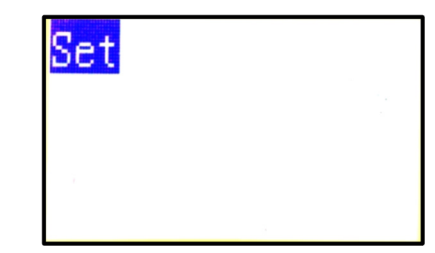

<span id="page-27-2"></span> $\frac{[{\rm St}\, o {\rm p}]}{[{\rm St}\, o {\rm p}]}$  Рисунок 6.15 – Панель для установки шаблона на камере через пульт

3. Введите номер сканирования/шаблона в строке «Scan№/Pat№».

4. Перейдите на строку «Set» и нажмите «ENTER», для перехода к настройкам правой и левой границы видеонаблюдения по которым будет делаться сканирование.

5. Границы устанавливаются при помощи джойстика.

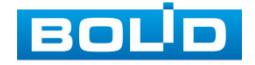

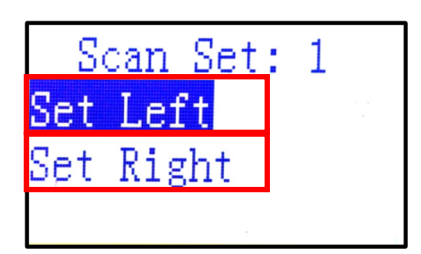

Рисунок 6.16 – Установка границ сканирования через пульт

<span id="page-28-1"></span>6. Перейдите на строку «Set» и нажмите «ENTER», для перехода к установке шаблона.

7. Границы устанавливаются при помощи джойстика.

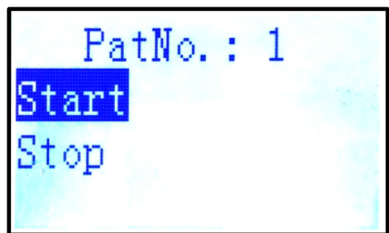

Рисунок 6.17 – Установка шаблона через пульт

<span id="page-28-2"></span>8. Нажмите «ENTER», для завершения настроек границ.

## <span id="page-28-0"></span>**6.2.3 Тур**

#### **6.2.3.1 Установка тура на камере**

Для установки тура на камере перейдите «Настройки => Настройка PTZ => Функция => Тур»

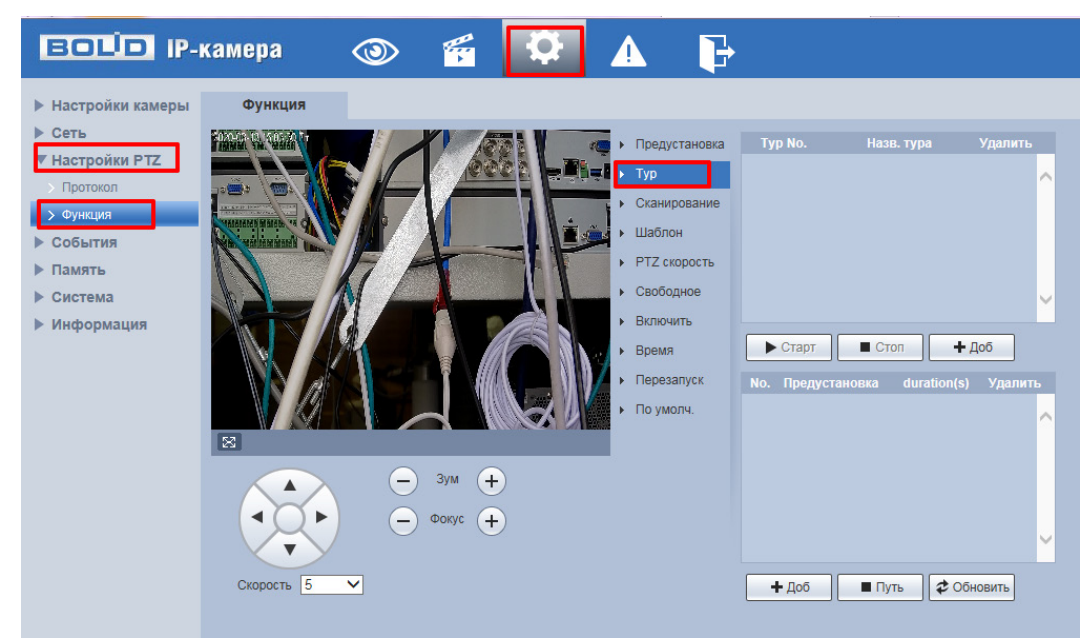

Рисунок 6.18 – Интерфейс настройки тура на камере

<span id="page-28-3"></span>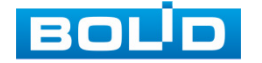

Нажмите кнопку «Доб.» в верхнем окне интерфейса, для добавления тура, далее нажмите кнопку «Доб.» в нижней части интерфейса и установите там предустановки, которые будут входить в конкретный тур (предустановки заводятся заранее в разделе «Предустановка»).

> **BOLD IP-камера** F q ä  $\circ$ ▶ Настройки камеры Функция ▶ Сеть 1020-03-13 15:06:14 FT • Предустановка ▼ Настройки РТZ Typ **Control** > Функция • Шаблон ▶ События PTZ CKODOCTI ▶ Память  $Cep600000$ ▶ Система ▶ Информация • Включить  $\blacksquare$  Cron  $\triangleright$  CTapT  $+ 106$  $B$ nema  $\triangleright$  **Denesanyor**  $\triangleright$   $\Box$  0 VMON4 ٥ 5  $3yM$   $(+)$  $\circ$  Фокус  $\left( \begin{matrix} \textbf{1} \end{matrix} \right)$ Скорость 5  $\overline{\mathbf{v}}$  $+ \text{A}$  $\blacksquare$  Путь COHOBUTL

Для сохранения тура, нажмите кнопку «Путь».

Рисунок 6.19 – Настройка тура на камере

#### <span id="page-29-0"></span>**6.2.3.2 Настройка через меню TOUR**

#### **Установка тура на камере через пульт**

1. Нажмите на кнопку «SETUP» и убедитесь, что на дисплее «Use:0» сменился на «Set:0».

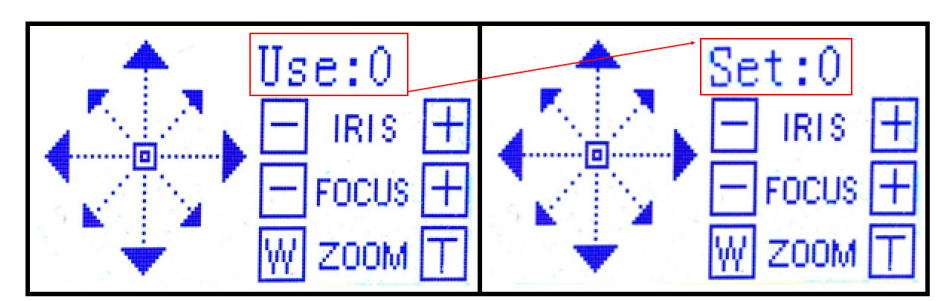

<span id="page-29-1"></span>Рисунок 6.20 – Переход из меню вызова в меню быстрого сохранения настроек

2. Далее нажмите «TOUR» для перехода в меню установки.

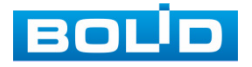

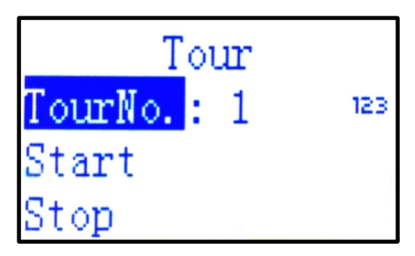

Рисунок 6.21 – Панель для настройки тура через пульт

<span id="page-30-0"></span>3. Введите номер сканирования в строке «Tour№».

4. Перейдя на строку «Del (Delete preset)» вы можете удалить сохраненный тур.

5. Перейдите на строку «Set» и нажмите «ENTER», для перехода к установке предустановок для тура.

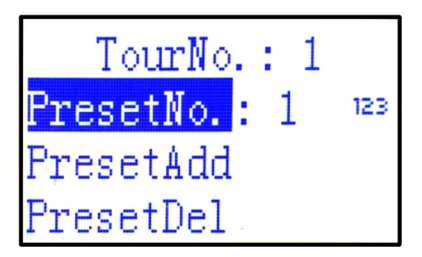

<span id="page-30-1"></span>Рисунок 6.22 – Панель для настроек и сохранения предустановок для тура

6. Введите № предустановки и сохраните ее, наведя на «PresetAdd» и нажав «ENTER», повторите операцию для добавления новой предустановки.

7. Для удаления наведите на «PresetDel» и нажмите «ENTER».

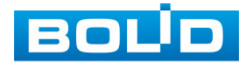

<span id="page-31-0"></span>**6.3 ПОДКЛЮЧЕНИЕ К ВИДЕОРЕГИСТРАТОРУ (DVR/ NVR)**

## <span id="page-31-1"></span>**6.3.1 Подключение пульта к DVR/ NVR через сетевой порт**

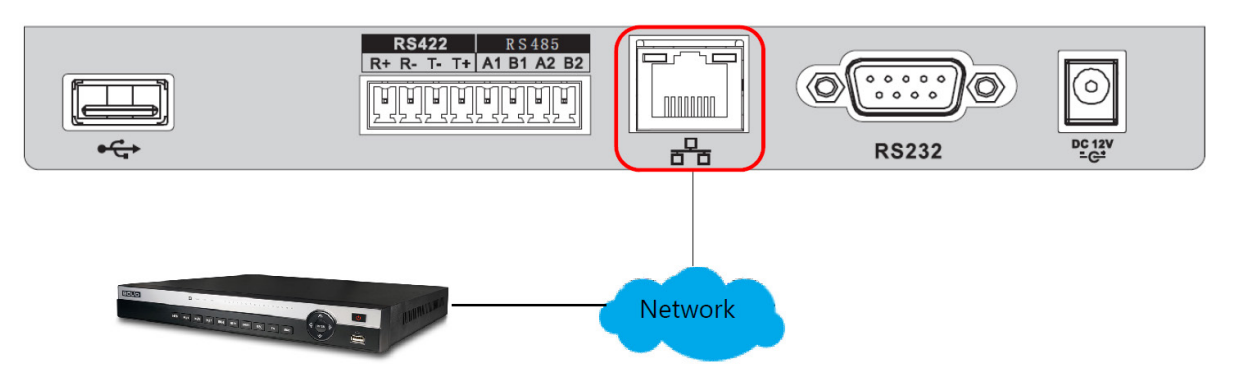

Рисунок 6.23 – Схема

<span id="page-31-3"></span>Убедитесь, что пульт и видеорегистратор находятся в сети.

1. Перейдите в меню пульта «Menu Setting».

2. Выберите пункт меню «Zone».

3. Введите параметры устройства и нажмите «ENTER». Параметры для установки новой контрольной точки приведены в таблице ниже (см. [Таблица](#page-31-2) 6.3).

4. После сохранения перейдите в меню «Zone Control» и введите любой ранее введенный параметр устройства, для подключения к устройству управления.

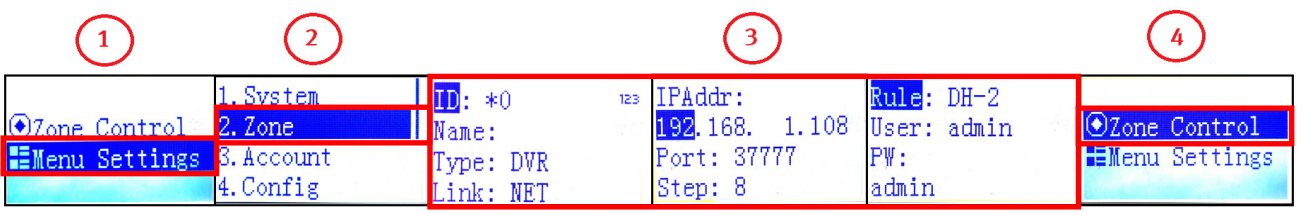

<span id="page-31-4"></span>Рисунок 6.24 – Установка зоны на пульте для подключения к регистратору через сетевой порт

<span id="page-31-2"></span>Таблица 6.3 – Параметры для установки новой контрольной точки для видеорегистратора

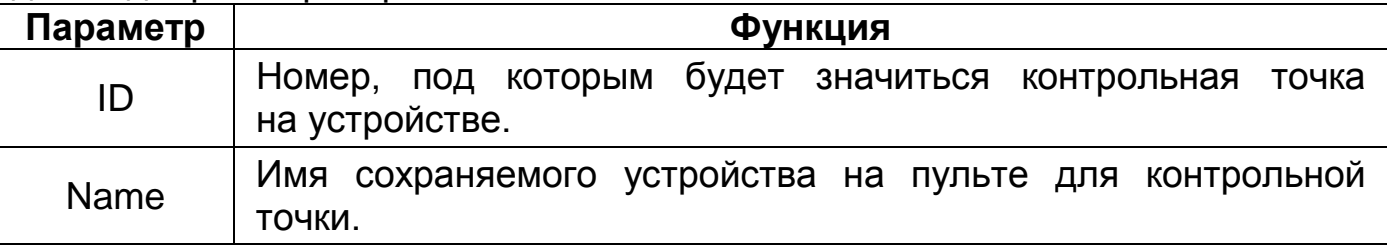

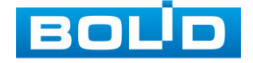

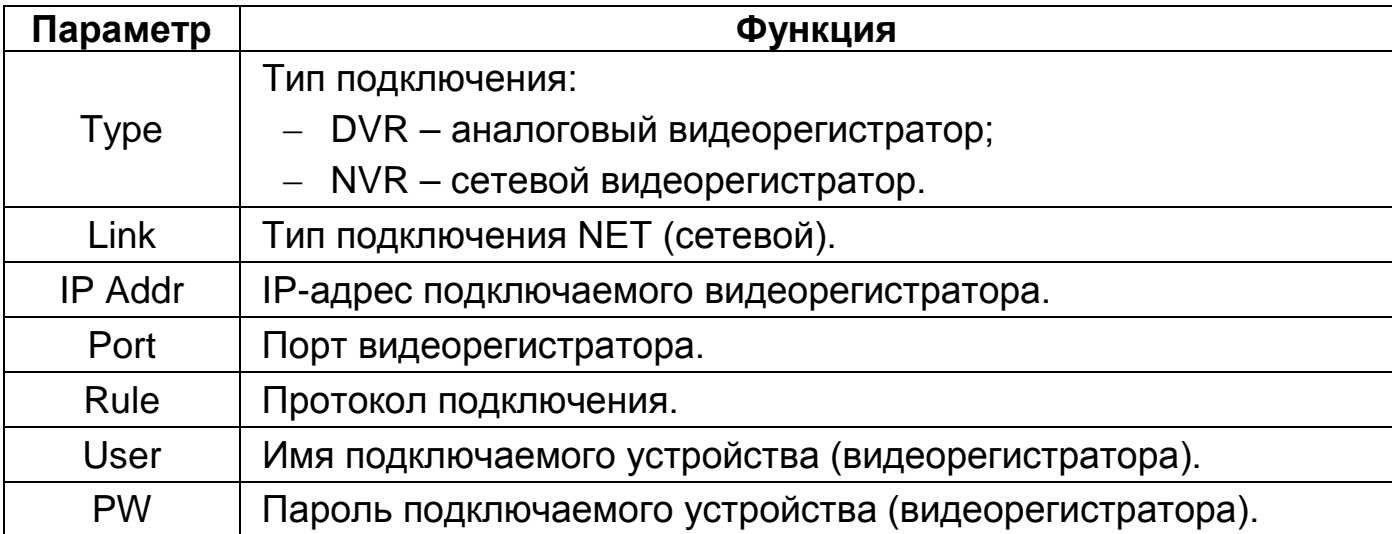

## <span id="page-32-0"></span>**6.3.2 Подключение пульта к DVR/NVR через RS-485/RS-232**

В случае первичной настройки и подготовки к подключению пульта и видеорегистратора проверьте и выполните настройку подключения интерфейса RS-485/RS-232 на видеорегистраторе, описанную в главе «[Настройка](#page-33-0)».

#### **6.3.2.1 Подключение через RS-485**

Подключите пины последовательного порта управления через RS-485 А1 и В1 к регистратору через А1 и В1.

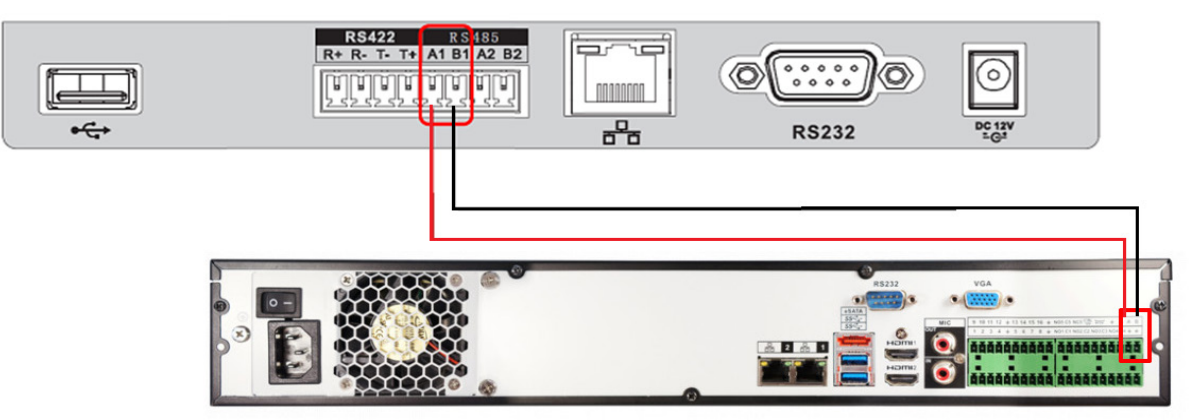

Рисунок 6.25 – Схема RS-485

<span id="page-32-1"></span>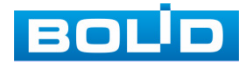

#### **6.3.2.2 Подключение через RS-232**

Установите соединение регистратора и пульта управления при помощи кабеля RS-232.

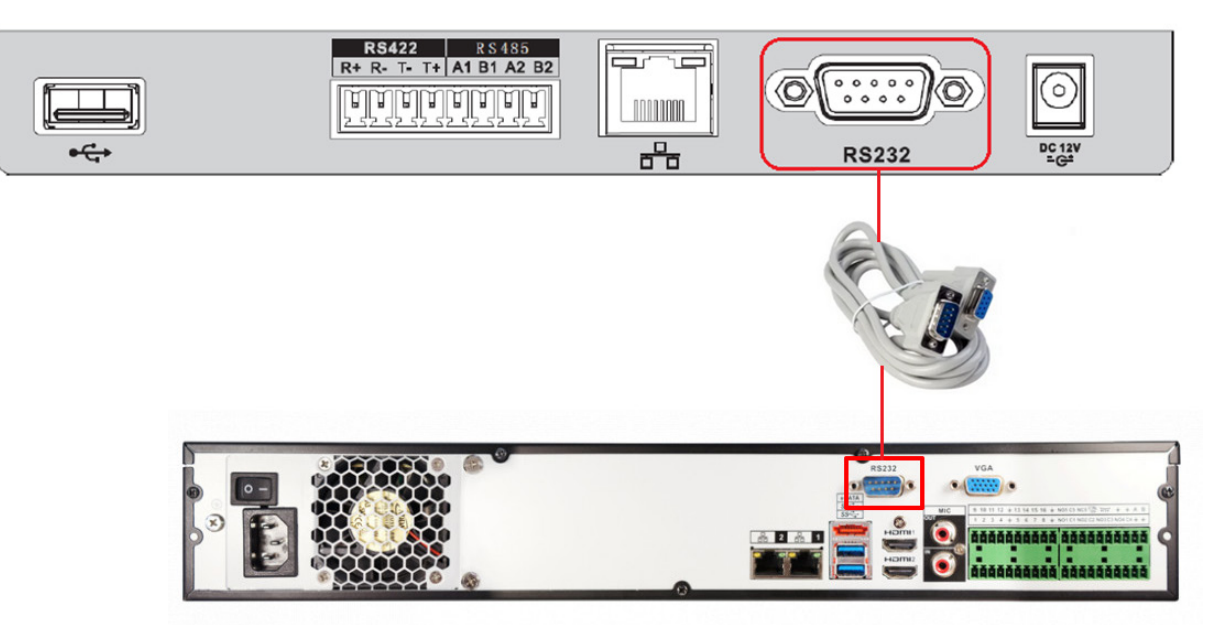

Рисунок 6.26 – Схема

#### <span id="page-33-2"></span><span id="page-33-0"></span>**6.3.2.3 Настройка**

1. После подключения устройства к регистратору перейдите в пункт меню видеорегистратора «Общие» и установите номер устройства для соединения.

| Настройка                                                                                                    |                                                                                                    |  |
|----------------------------------------------------------------------------------------------------|----------------------------------------------------------------------------------------------------|--|
| <b>Вида</b> Камеры                                                                                                    | Настройка<br><b>Гла</b> События<br>Сеть<br>Архив<br>FT.                                                                                                    |  |
| Общие<br>ĸ<br>Дисплей<br><b>RS232</b><br><b>PTZ</b><br><b>Broadcast</b><br>Голосовое опо<br>Пользователи<br>Безопасность<br>Автофункции<br>Импорт/Экспорт<br>Сброс<br>Обновление | Общие<br>Дата и время<br>Праздники<br><b>NVR</b><br>ID уст-ва<br><b>Baza</b><br>№. уст-ва<br><u>ृङ</u><br>РУССКИЙ<br>Язык<br>⇁<br>Воспроизведение<br>5<br>імин.<br>(10)мин.<br>Автовыход из меню<br>Мониторинг<br>$\sqrt{24}$<br><b>IPC синхр. времени</b><br>Часов<br>罓<br>Панель навигации<br>ы<br>Скорость мыши Медл. ————■<br>Быстро |  |
|                                                                                                    | По умолч.<br>OK<br>Отмена<br>(Применить)                                                                                                    |  |

<span id="page-33-1"></span>Рисунок 6.27 – Интерфейс для установки номера устройства

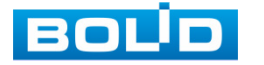

2. Установив номер устройства на видеорегистраторе [\(Рисунок](#page-33-1) 6.27), перейдите в настройки пульта управления.

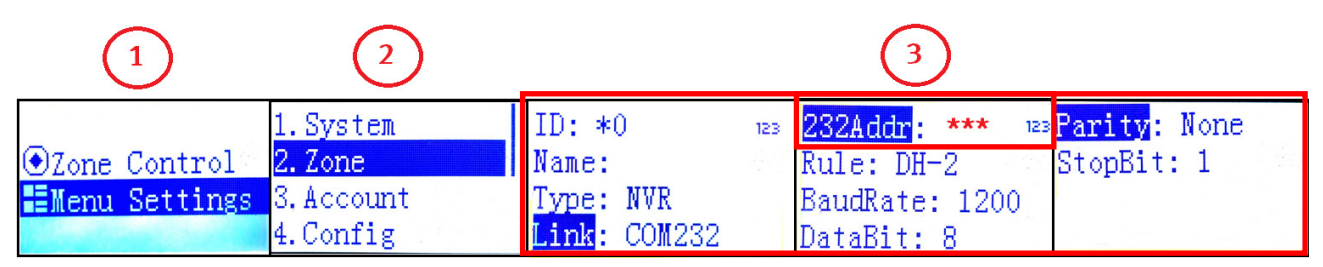

Рисунок 6.28 – Настройка контрольной точки через интерфейс RS-232

<span id="page-34-1"></span>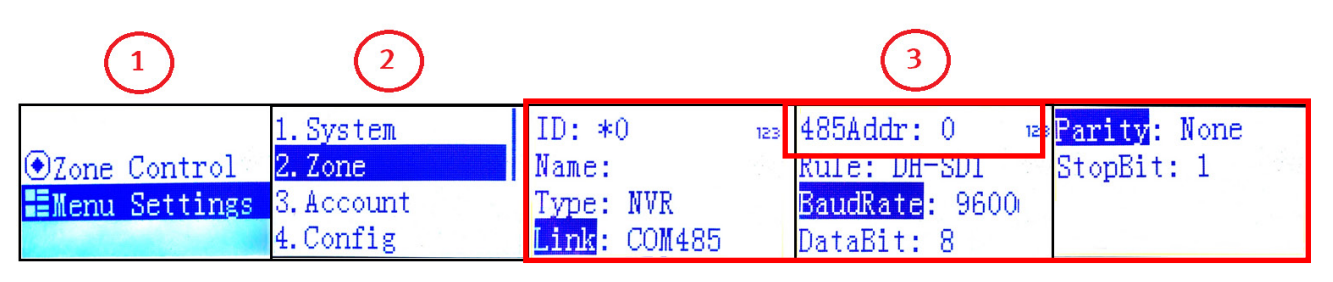

<span id="page-34-2"></span>Рисунок 6.29 – Настройка контрольной точки через интерфейс RS-485

- 3. Выберите пункт меню «Menu Setting».
- 4. Перейдите пункт меню «Zone».
- 5. Введите параметры подключаемого устройства и нажмите «ENTER».

Параметры для установки приведены в таблице ниже (см. [Таблица](#page-34-0) 6.4).

<span id="page-34-0"></span>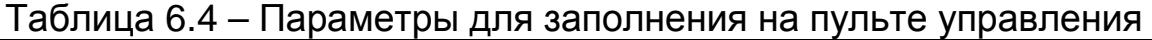

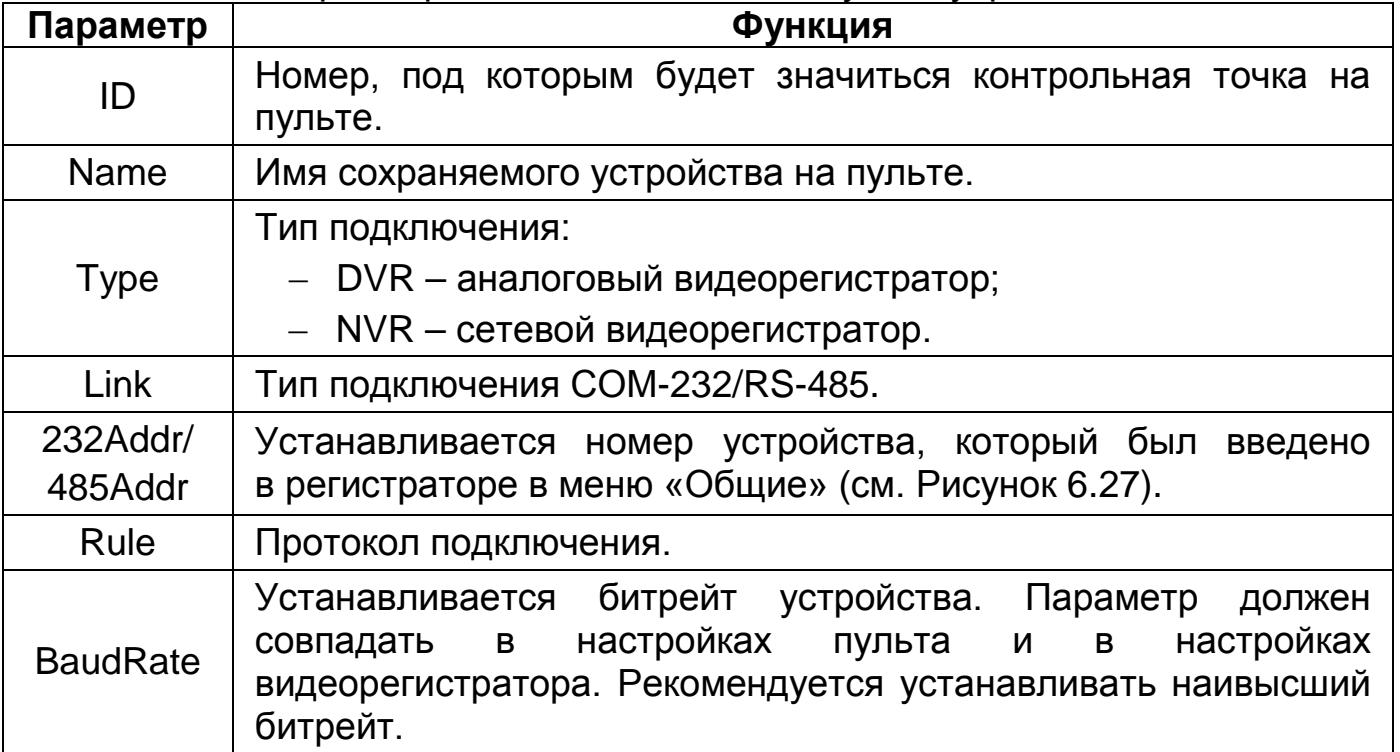

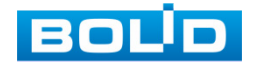

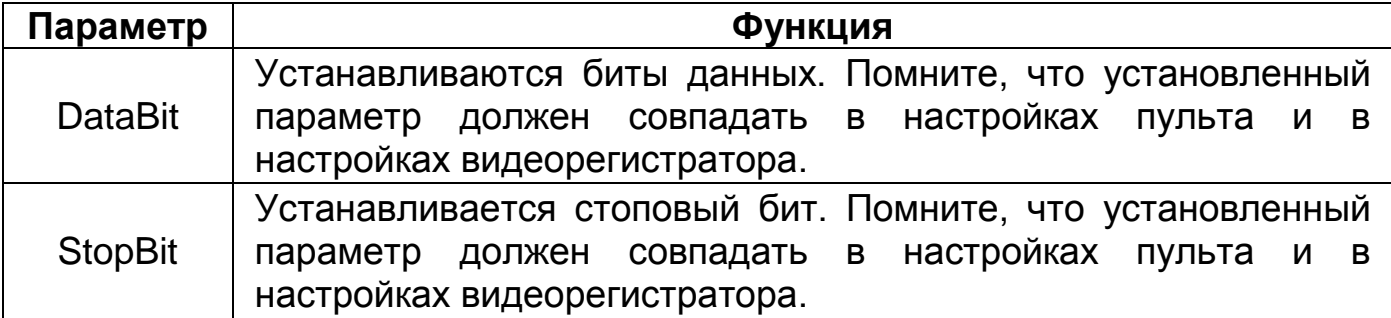

6. Перейдите на видеорегистраторе в раздел «Главное меню => Настройка => RS232» и установите функционал подключения «Сетевая клавиатура» строка на интерфейсе «Функция». Повторите параметры, которые были установлены на пульте ранее.

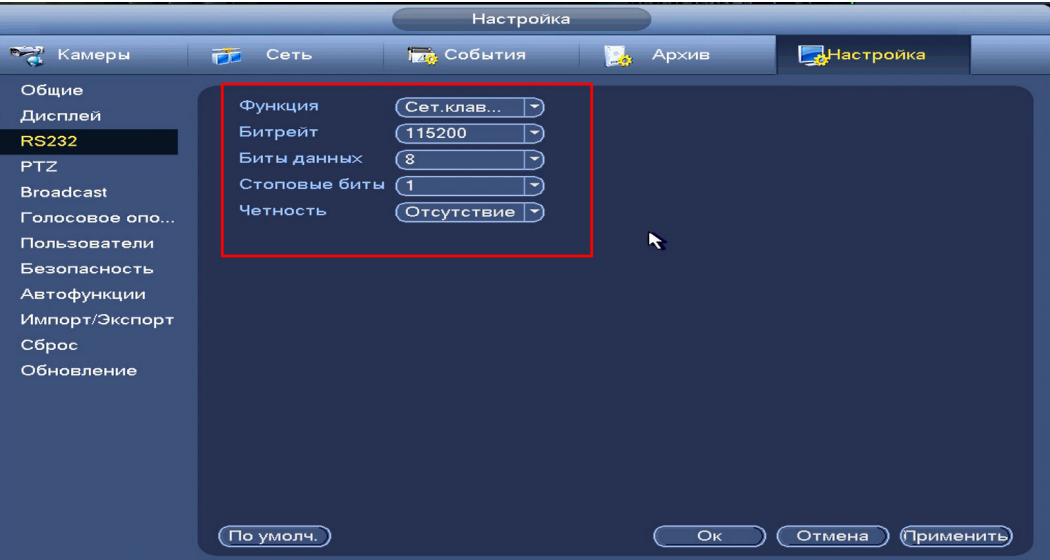

<span id="page-35-0"></span>Рисунок 6.30 – Интерфейс настройки соединения подключенного устройства через интерфейс RS-232

7. После сохранения перейдите в меню «Zone Control» на пульте и введите любой ранее сохраненный параметр для начала управления видеорегистратором через пульт.

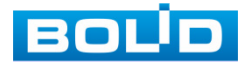

## **7 УПРАВЛЕНИЕ**

<span id="page-36-0"></span>Подключение и авторизация устройства на DVR/NVR и PTZ описаны в разделе «[6](#page-20-0) [Подключение](#page-20-0)».

## <span id="page-36-1"></span>**7.1 УПРАВЛЕНИЕ PTZ КАМЕРОЙ**

1. Авторизуйтесь. Перейдите в меню «Zone Control».

2. Нажмите на кнопку «ID» и введите номер, под которым будет значиться добавленное устройство. Нажмите «ENTER».

3. Управление камерой производиться с помощью джойстика или кнопок на панели пульта.

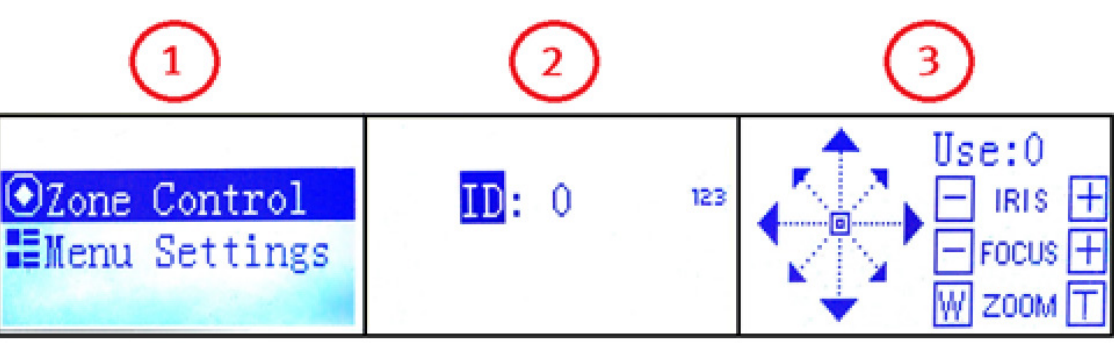

Рисунок 7.1 – Управление PTZ камерой

## <span id="page-36-5"></span><span id="page-36-2"></span>**7.2 УПРАВЛЕНИЕ ПРЕДУСТАНОВКАМИ PTZ**

## <span id="page-36-3"></span>**7.2.1 Пресет (предустановки)**

Для запуска ранее настроенных пресетов, введите номер пресета при помощи клавиатуры и нажмите кнопку «PRESET».

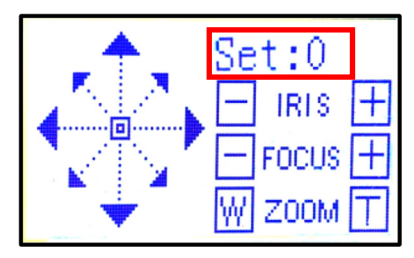

Рисунок 7.2 – Панель для ввода пресета

## <span id="page-36-6"></span><span id="page-36-4"></span>**7.2.2 Сканирование (границы), шаблон**

1. Перейдите в меню SCAN/PATTERN и введите номер настроенного сканирования.

2. Перейдите на строку «Start» и нажмите «ENTER».

3. Для завершения, перейдите на строку «Stop» и нажмите «ENTER».

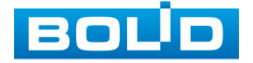

## <span id="page-37-0"></span>**7.2.3 Тур**

1. Перейдите в меню «TOUR» и введите номер настроенного тура.

- 2. Для начала тура, перейдите на строку «Start» и нажмите «ENTER».
- 3. Для завершения, перейдите на строку «Stop» и нажмите«ENTER».

## <span id="page-37-1"></span>**7.3 УПРАВЛЕНИЕ DVR/NVR**

## <span id="page-37-2"></span>**7.3.1 Подключение к PTZ камере через NVR/DVR**

При успешном подключении пульта к NVR/DVR появится интерфейс управления NVR/DVR.

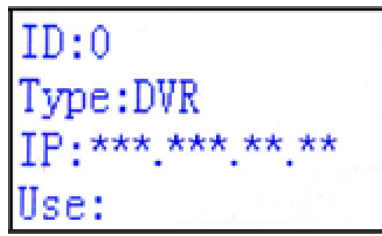

Рисунок 7.3 – Интерфейс управления NVR/DVR

<span id="page-37-3"></span>Здесь возможно как управление PTZ камерами на соответствующих каналах видеорегистратора, так и управление архивом.

Управление PTZ камерой на регистраторе через пульт:

1. Авторизуйтесь. Перейдите в меню «Zone Control».

2. Нажмите на кнопку «ID» и введите номер, под которым будет значиться добавленное устройство. Нажмите «ENTER».

3. На цифровой клавиатуре наберите номер канала с PTZ камерой на видеорегистраторе, к которой будет осуществляться подключение. Внизу экрана будет выведено сообщение «Use:\*\*\*»

4. Нажмите «PTZ» для перехода в меню управления PTZ.

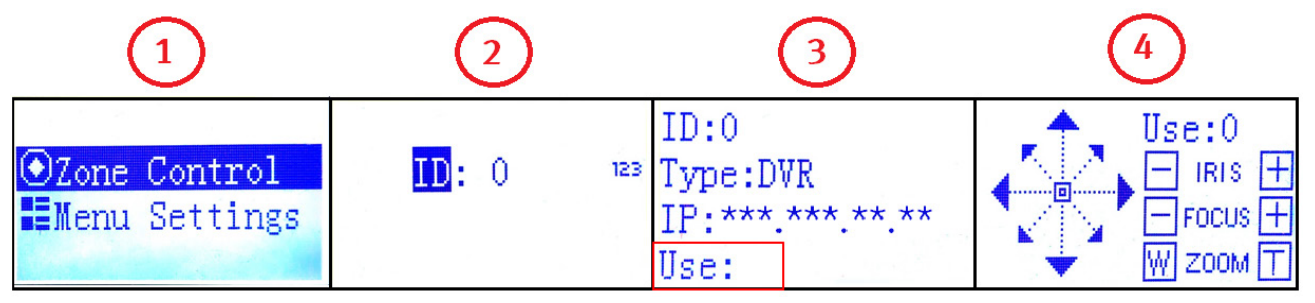

Рисунок 7.4 – Управление через NVR/DVR

<span id="page-37-4"></span>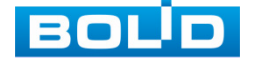

Управление камерой производиться с помощью джойстика или кнопок на панели пульта.

<span id="page-38-1"></span>Таблица 7.1 – Управление видеорегистратором

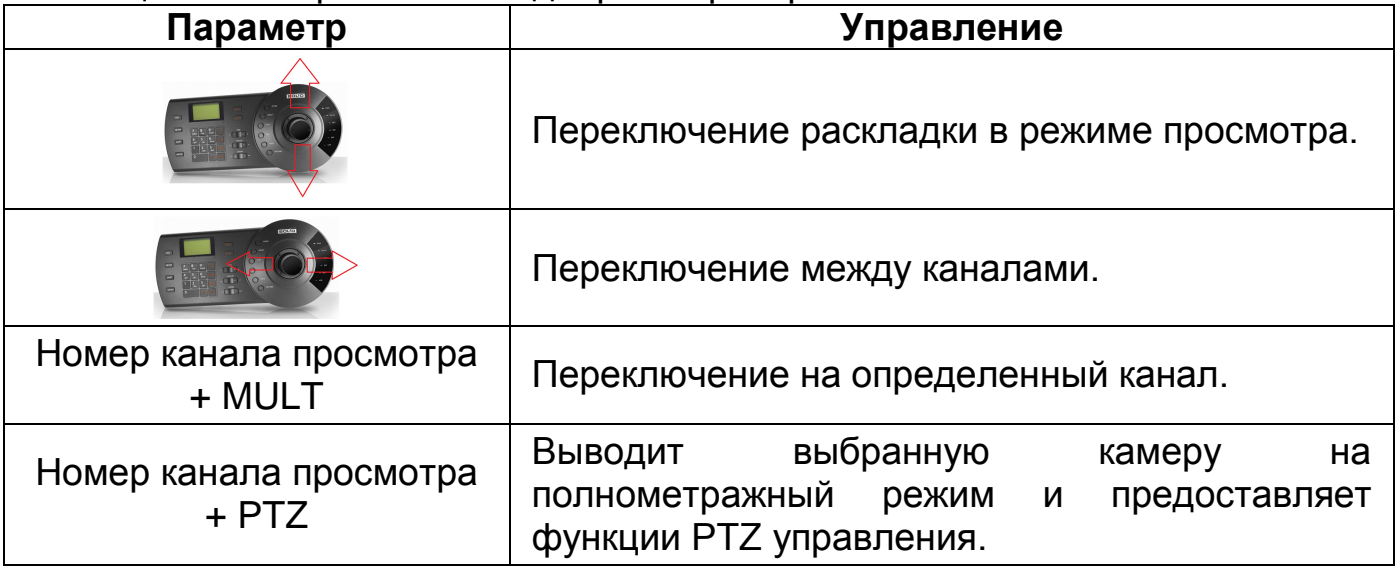

## <span id="page-38-0"></span>**7.4 ВЫХОД ИЗ МЕНЮ УПРАВЛЕНИЯ NVR/DVR/PTZ**

Для выхода из любого меню управления нажмите на кнопку «ID» и «ESC».

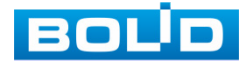

## **8 СБРОС НАСТРОЕК**

## <span id="page-39-1"></span><span id="page-39-0"></span>Таблица 8.1 – Сброс настроек

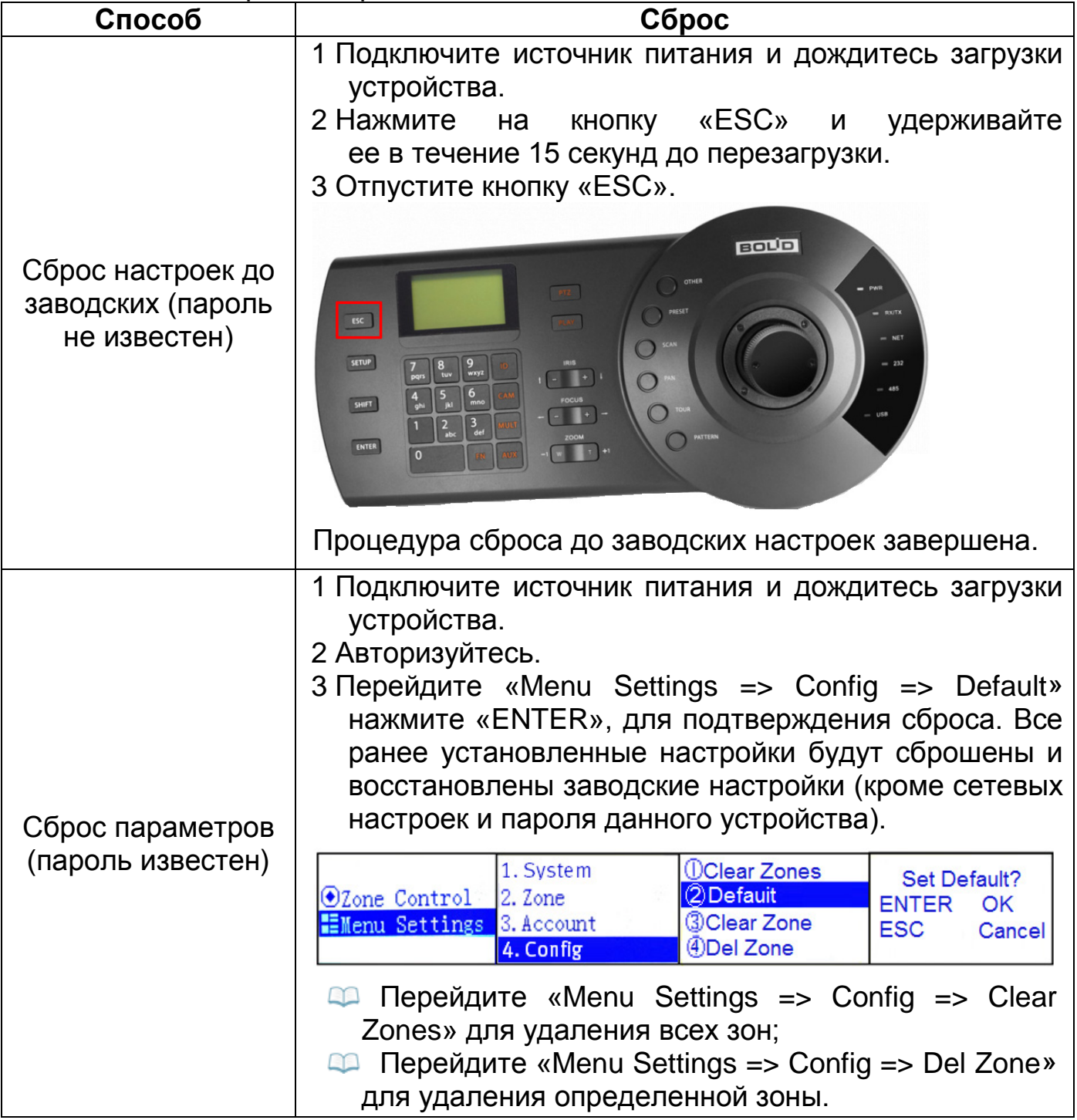

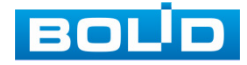

## <span id="page-40-0"></span>**9 ТЕХНИЧЕСКОЕ ОБСЛУЖИВАНИЕ И ПРОВЕРКА РАБОТОСПОСОБНОСТИ**

Техническое ежемесячное и ежегодное обслуживание изделия должно проводиться электромонтерами, имеющими группу по электробезопасности не ниже второй. Ежегодные и ежемесячные работы по техническому обслуживанию проводятся согласно принятых и действующих в организации пользователя регламентов и норм (при отсутствии в организации пользователя действующих регламентов и норм для работ технического обслуживания, необходимо привлечь необходимые для этого организацию и специалистов, имеющих право, квалификацию и условия для этого), и в том числе могут включать:

− Проверку работоспособности изделия, согласно руководству по эксплуатации;

− Проверку целостности корпуса, целостность изоляции кабеля, надежности креплений, контактных соединений;

− Очистку корпуса от пыли и грязи;

− Тестирование кабельных линий связи и электропитания;

− Очистку и антикоррозийную обработку электроконтактов кабельного подключения.

Техническое обслуживание должно исключать возможность образования конденсата на контактах по завершению и в ходе работ технического обслуживания.

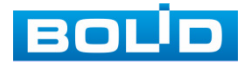

## <span id="page-41-0"></span>**10 ВОЗМОЖНЫЕ НЕИСПРАВНОСТИ И СПОСОБЫ ИХ УСТРАНЕНИЯ**

При затруднениях, возникающих во время настройки и эксплуатации изделия, обратитесь в службу технической поддержки BOLID: **Тел.: (495) 775-71-55; E-mail: [support@bolid.ru.](mailto:support@bolid.ru)**

Перечень неисправностей и способы их устранения представлены

в таблице ниже [\(Таблица](#page-41-1) 10.1).

ВНИМАНИЕ!

<span id="page-41-1"></span>Таблица 10.1 – Перечень возможных неисправностей

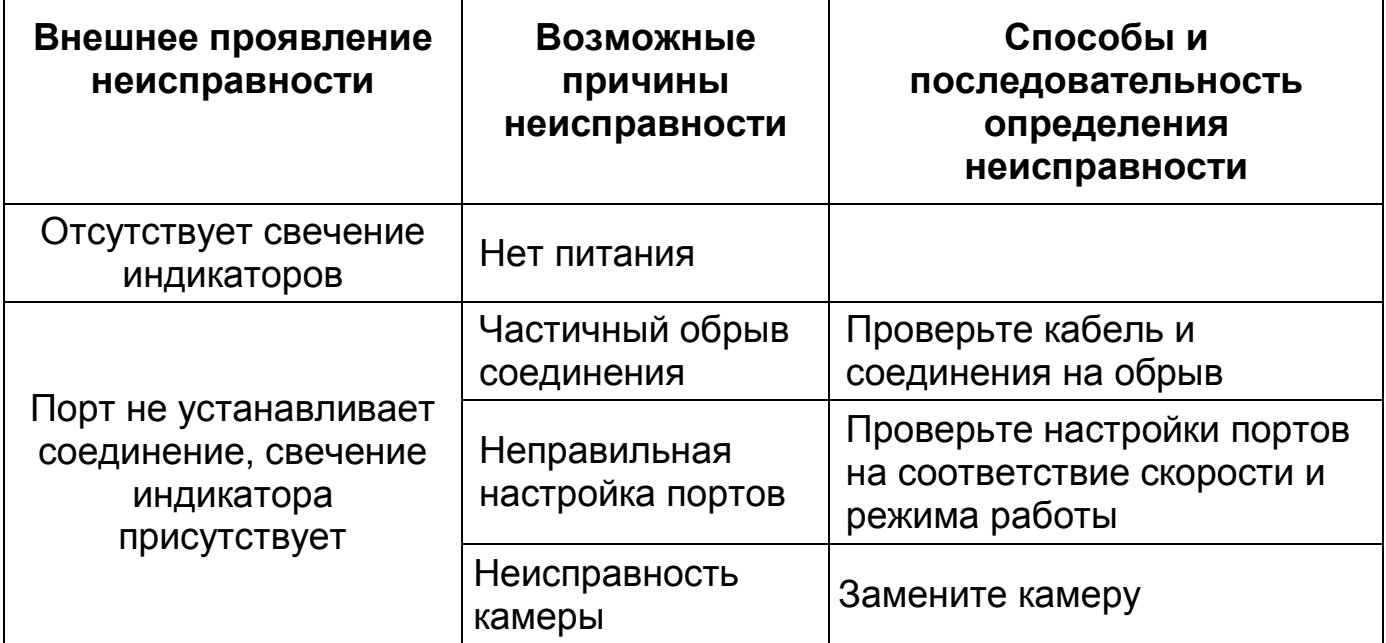

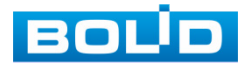

#### **11 РЕМОНТ**

<span id="page-42-0"></span>При выявлении неисправного изделия его нужно направить в ремонт по адресу предприятия – изготовителя. Отправка изделия для проведения текущего ремонта оформляется в соответствии с СТО СМК 8.5.3-2015, размещенном на нашем сайте [https://bolid.ru/support/remont/.](https://bolid.ru/support/remont/)

При направлении изделия в ремонт к нему обязательно должен быть приложен акт с описанием возможной неисправности, с описанием: возможной неисправности, примененные логин и пароль.

Рекламации направлять по адресу:

ЗАО НВП «Болид», 141070, Московская область, г. Королёв, ул. Пионерская, д. 4.

При затруднениях, возникших при эксплуатации изделия, рекомендуется обращаться в техническую поддержку по телефону +7 (495) 775-71-55 или по электронной почте support@bolid.ru.

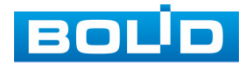

## **12 МАРКИРОВКА**

<span id="page-43-0"></span>На изделиях нанесена маркировка с указанием наименования, заводского номера, месяца и года их изготовления в соответствии с требованиями, предусмотренными ГОСТ Р 51558-2014. Маркировка нанесена на лицевой (доступной для осмотра без перемещения составной части изделия) стороне.

Маркировка составных частей изделия после хранения, транспортирования и во время эксплуатации не осыпается, не расплывается, не выцветает.

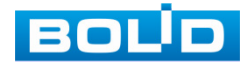

## **13 УПАКОВКА**

<span id="page-44-0"></span>Изделие и эксплуатационная документация упакованы в картонную коробку.

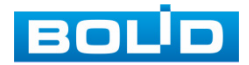

## **14 ХРАНЕНИЕ**

<span id="page-45-0"></span>Хранение изделия в потребительской таре должно соответствовать условиям хранения 1 по ГОСТ 15150-69. Средний срок сохраняемости изделия в отапливаемых помещениях не менее 5 лет, в неотапливаемых помещениях не менее 2 лет.

В помещениях для хранения не должно быть паров кислот, щелочей, агрессивных газов и других вредных примесей, вызывающих коррозию. Хранение изделия должно осуществляться в упаковке предприятияизготовителя при температуре окружающего воздуха 0 °С до плюс 40 °С и относительной влажности до 80 % при температуре плюс 20 °С.

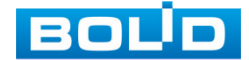

## **15 ТРАНСПОРТИРОВКА**

<span id="page-46-0"></span>Изделие необходимо транспортировать только в упакованном виде: в неповрежденной заводской упаковке или в специально приобретенной потребителем транспортной упаковке, обеспечивающей сохранность изделия при перевозке. Транспортирование упакованных изделий производится при температуре окружающего воздуха от минус 50 °С до плюс 50 °С и относительной влажности до 80 % при температуре плюс 20 °С любым видом крытых транспортных средств, не допуская разрушения изделия и изменения его внешнего вида. При транспортировании изделие должно оберегаться от ударов, толчков, воздействия влаги и агрессивных паров и газов, вызывающих коррозию.

### **16 УТИЛИЗАЦИЯ**

<span id="page-47-0"></span>Изделие не представляет опасности для жизни, здоровья людей и окружающей среды в течение срока службы и после его окончания. Специальные меры безопасности при утилизации не требуются. Утилизацию изделия приобретатель изделия выполняет самостоятельно согласно государственных правил (регламента, норм) сдачи в мусоросбор на утилизацию, выполнение утилизации бытовой электронной техники, видео– и фото– электронной техники.

Содержание драгоценных материалов: не требует учета при хранении, списании и утилизации (п. 1.2 ГОСТ 2.608-78).

Содержание цветных металлов: не требует учета при списании и дальнейшей утилизации изделия.

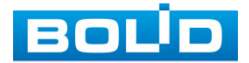

## **17 ГАРАНТИИ ИЗГОТОВИТЕЛЯ**

<span id="page-48-0"></span>Гарантийный срок эксплуатации – 36 месяцев с даты приобретения.

При отсутствии документа, подтверждающего факт приобретения, гарантийный срок исчисляется от даты производства.

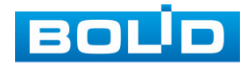

### **18 СВЕДЕНИЯ О СЕРТИФИКАЦИИ**

<span id="page-49-0"></span>Изделие соответствует требованиям технического регламента ТР ТС 020/2011, ТР ТС 004/2011. Имеет декларацию о соответствии N RU Д-RU.РА02.В.95112/21. Изделие сертифицировано на соответствие требованиям к техническим средствам обеспечения транспортной безопасности в составе системы видеонаблюдения, № МВД РФ.03.000973.

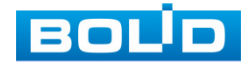

## **19 СВЕДЕНИЯ О ПРИЕМКЕ**

<span id="page-50-0"></span>Изделие, пульт управления поворотными камерами «BOLID RC-01» АЦДР.423159.001, принято в соответствии с обязательными требованиями государственных стандартов и действующей технической документации, признано годным к эксплуатации ЗАО НВП «Болид». Заводской номер, месяц и год выпуска указаны на корпусе изделия, товарный знак BOLID обозначен на корпусе и упаковке.

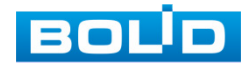

## **ПЕРЕЧЕНЬ РИСУНКОВ**

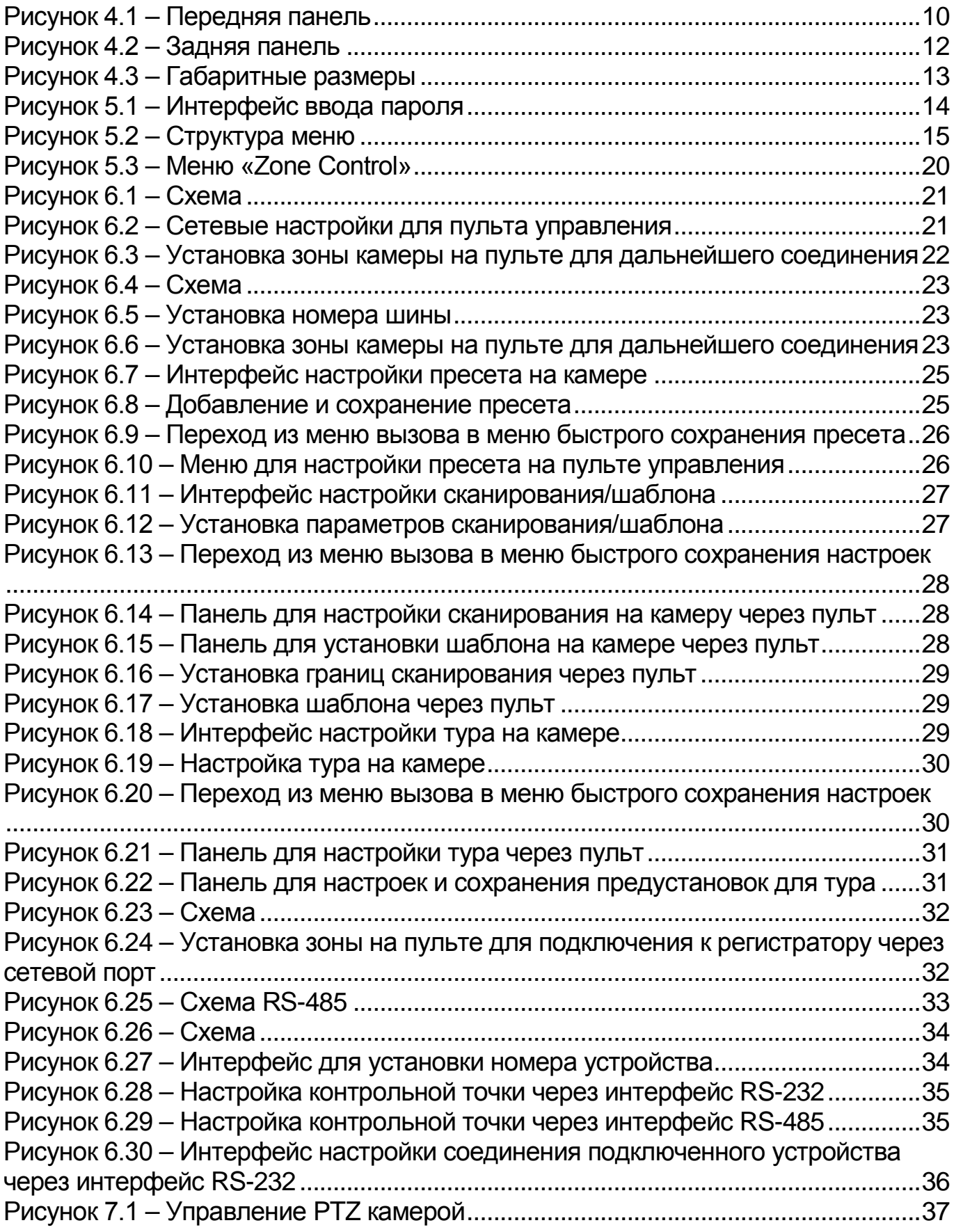

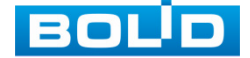

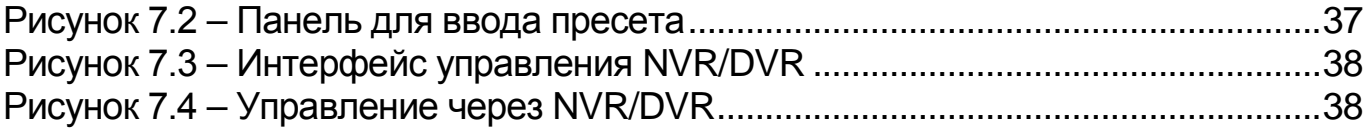

## **ПЕРЕЧЕНЬ ТАБЛИЦ**

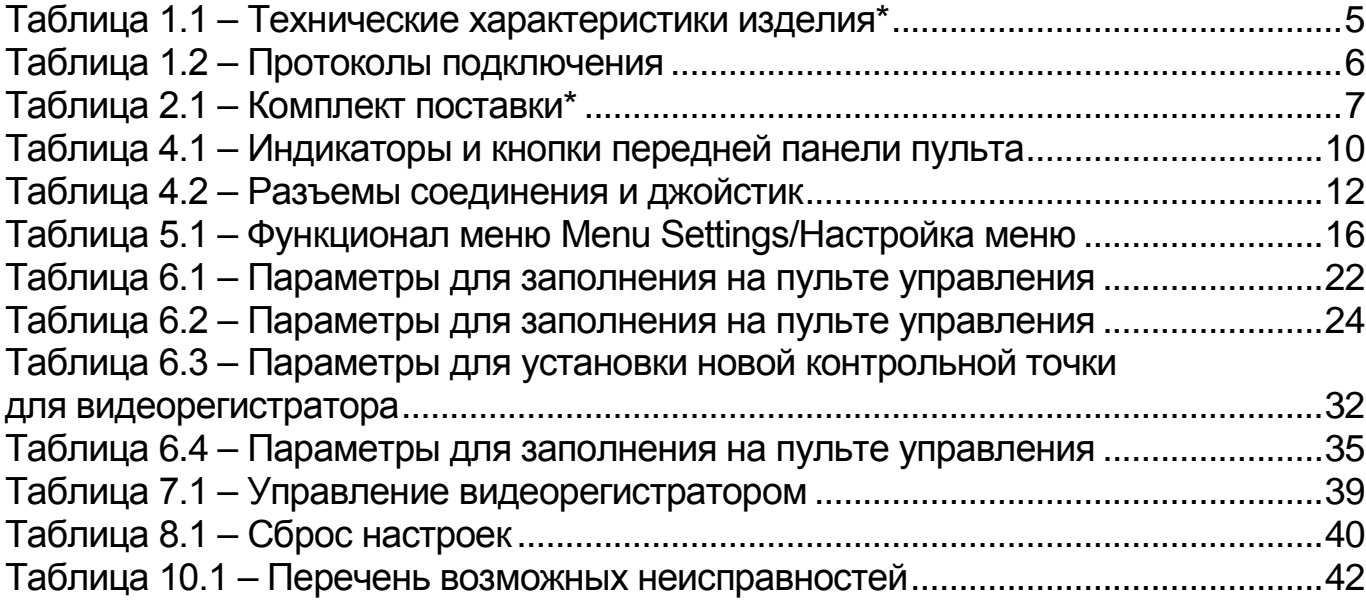

## **ЛИСТ РЕГИСТРАЦИИ ИЗМЕНЕНИЙ**

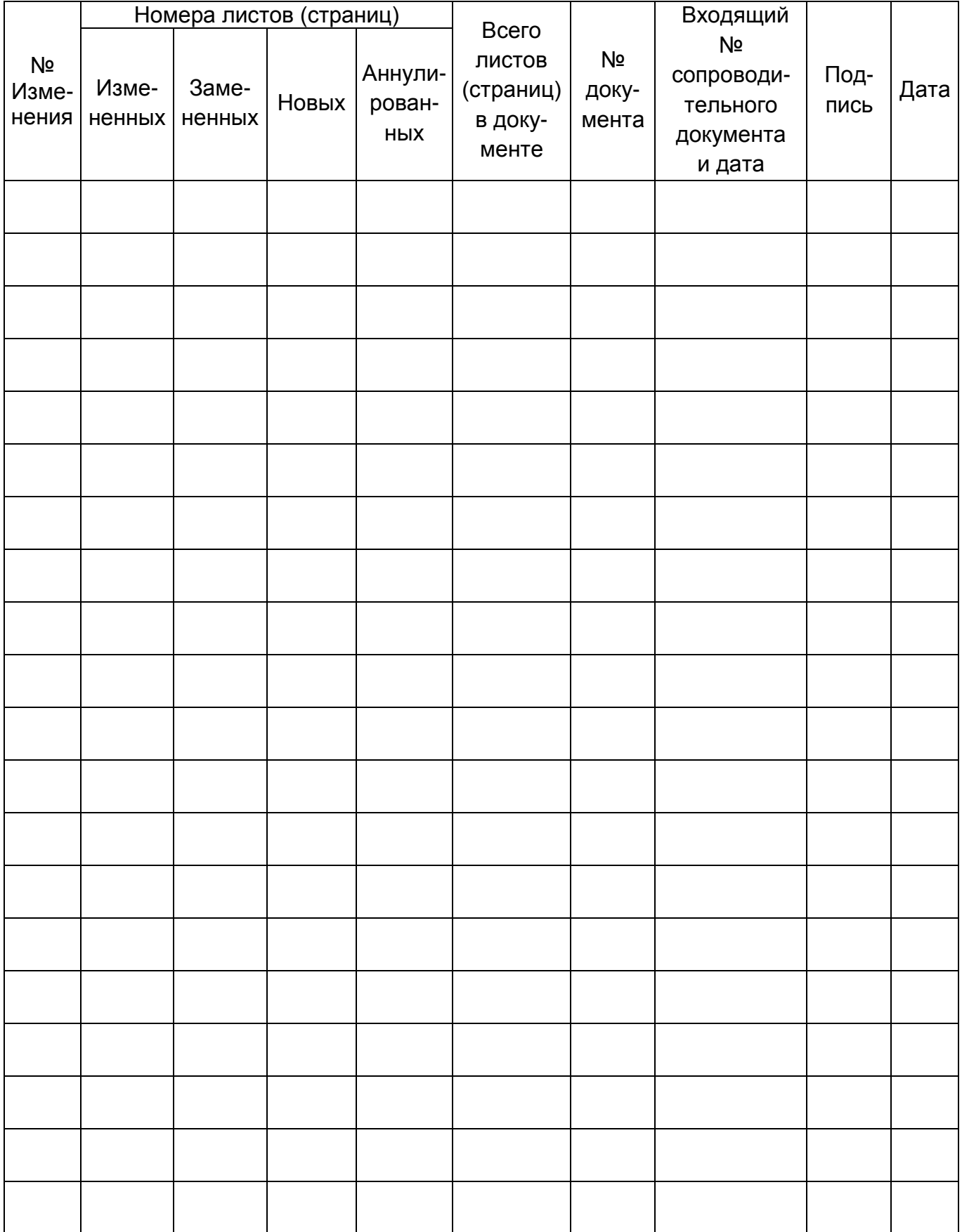

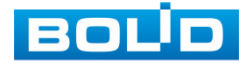

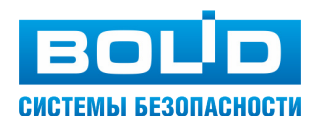

#### ЗАО НВП «Болид»

Центральный офис: Адрес: 141070, Московская обл., г. Королёв, ул. Пионерская, 4 Тел.: +7 (495) 775-71-55 Режим работы: пн – пт, 9:00 – 18:00 Электронная почта: info@bolid.ru Техническая поддержка: support@bolid.ru Сайт: https://bolid.ru Все предложения и замечания Вы можете отправлять по адресу [support@bolid.ru](mailto:support@bolid.ru)